# Mode d'emploi

24HFL3014 32HFL3014 43HFL3014 50HFL3014

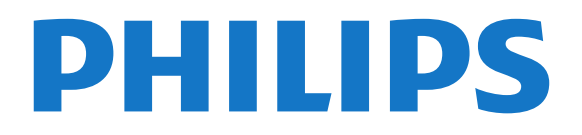

## Contenu

[1 Visite guidée du téléviseur](#page-2-0)*[3](#page-2-0)* [1.1 Mode professionnel](#page-2-1)*[3](#page-2-1)*

#### [2 Installation](#page-3-0)*[4](#page-3-0)*

- [2.1 À propos de la sécurité](#page-3-1)*[4](#page-3-1)*
- [2.2 Support TV et fixation murale](#page-3-2)*[4](#page-3-2)*

#### [3 Télécommande](#page-5-0)*[6](#page-5-0)*

- [3.1 Présentation des touches](#page-5-1)*[6](#page-5-1)*
- [3.2 Capteur IR](#page-6-0)*[7](#page-6-0)*
- [3.3 Batteries](#page-6-1)*[7](#page-6-1)*
- [3.4 Nettoyage](#page-6-2)*[7](#page-6-2)*

#### [4 Mise sous tension et hors tension](#page-7-0)*[8](#page-7-0)*

- [4.1 Marche ou veille](#page-7-1)*[8](#page-7-1)*
- [4.2 Boutons du téléviseur](#page-7-2)*[8](#page-7-2)*

#### [5 Spécificités](#page-8-0)*[9](#page-8-0)*

- [5.1 Environnement](#page-8-1)*[9](#page-8-1)*
- [5.2 Alimentation](#page-8-2)<br>5.3Réception 10
- [5.3 Réception](#page-9-0)
- [5.4 Type d'affichage](#page-9-1)*[10](#page-9-1)*
- [5.5 Résolution d'affichage :](#page-9-2)*[10](#page-9-2)*
- [5.6 Connectivité](#page-9-3)*[10](#page-9-3)*
- [5.7 Dimensions et poids](#page-9-4)*[10](#page-9-4)*
- [5.8 Son](#page-9-5)*[10](#page-9-5)*

#### [6 Connexion de périphériques](#page-11-0)*[12](#page-11-0)*

- [6.1 Connexion de périphériques](#page-11-1)*[12](#page-11-1)*
- [6.2 CAM avec carte à puce CI+](#page-12-0)*[13](#page-12-0)*
- [6.3 Récepteur Décodeur](#page-13-0)*[14](#page-13-0)*
- [6.4 Système Home Cinéma](#page-13-1)*[14](#page-13-1)*
- [6.5 Lecteur de disques Blu-ray](#page-14-0)*[15](#page-14-0)*
- [6.6 Casque](#page-14-1)*[15](#page-14-1)* [6.7 Clé USB](#page-14-2)*[15](#page-14-2)*
- [6.8 Ordinateur](#page-14-3)*[15](#page-14-3)*

#### [7 Vidéos, photos et musique](#page-16-0)*[17](#page-16-0)*

- [7.1 À partir d'une prise USB](#page-16-1)*[17](#page-16-1)*
- [7.2 Lire vos vidéos](#page-16-2)*[17](#page-16-2)*
- [7.3 Visionner vos photos](#page-17-0)*[18](#page-17-0)*
- [7.4 Lire votre musique](#page-17-1)

#### [8 Guide TV](#page-19-0)*[20](#page-19-0)*

[8.1 Utilisation du guide TV](#page-19-1)*[20](#page-19-1)*

#### [9 Écran d'accueil](#page-20-0)*[21](#page-20-0)*

- [9.1 À propos de l'écran d'accueil](#page-20-1)*[21](#page-20-1)*
- [9.2 Ouvrir l'écran d'accueil](#page-20-2)*[21](#page-20-2)*
- [9.3 Chaînes](#page-20-3)*[21](#page-20-3)*
- [9.4 Sources](#page-21-0)
- [9.5 Caractéristiques](#page-21-1)*[22](#page-21-1)*
- [9.6 Réglages](#page-21-2)

#### [10 Écran d'accueil du téléviseur en mode de](#page-23-0) [consommation](#page-23-0)*[24](#page-23-0)*

[10.1 À propos de l'écran d'accueil du téléviseur en mode](#page-23-1)<br>de consommation 24 [de consommation](#page-23-1) [10.2 Ouvrir l'écran d'accueil du téléviseur en mode de](#page-23-2) [consommation](#page-23-2)*[24](#page-23-2)* [10.3 Langue](#page-23-3)*[24](#page-23-3)* [10.4 Chaînes](#page-23-4) [10.5 Sources](#page-25-0)*[26](#page-25-0)* [10.6 Utilitaires](#page-26-0) [10.7 Réglages rapides et Configuration](#page-26-1)*[27](#page-26-1)* [10.8 Tous les réglages](#page-26-2)*[27](#page-26-2)*

[11 Logiciel libre](#page-34-0)*[35](#page-34-0)*

- [11.1 Logiciel libre](#page-34-1)*[35](#page-34-1)*
- [11.2 Open Source License](#page-34-2)*[35](#page-34-2)*
- [12 Aide et assistance](#page-37-0)*[38](#page-37-0)*
- [12.1 Aide en ligne](#page-37-1)*[38](#page-37-1)*
- [12.2 Assistance et réparation](#page-37-2)*[38](#page-37-2)*
- [13 Sécurité et entretien](#page-38-0)*[39](#page-38-0)*
- [13.1 Sécurité](#page-38-1)*[39](#page-38-1)*
- [13.2 Entretien de l'écran](#page-39-0)*[40](#page-39-0)*
- [14 Conditions d'utilisation](#page-40-0)*[41](#page-40-0)*

[15 Appareil pour établissement de soins](#page-41-0) *[42](#page-41-0)*

#### [16 Droits d'auteur](#page-42-0)*[43](#page-42-0)*

- [16.1 HDMI](#page-42-1)*[43](#page-42-1)* [16.2 Dolby Audio](#page-42-2)*[43](#page-42-2)* [16.3 DTS 2.0 + Digital Out™](#page-42-3)*[43](#page-42-3)* [16.4 Autres marques commerciales](#page-42-4)*[43](#page-42-4)*
- [Index](#page-43-0)*[44](#page-43-0)*

## <span id="page-2-0"></span>1 Visite guidée du téléviseur

### <span id="page-2-1"></span>11

## Mode professionnel

### Fonctionnalités

Lorsque le mode professionnel est activé, vous pouvez accéder à un grand nombre de paramètres experts offrant un contrôle avancé de l'état du téléviseur ou permettant d'ajouter des fonctions supplémentaires.

Ce mode est destiné aux installations de téléviseurs dans des lieux comme les hôtels, les bateaux de croisière, les stades ou tout autre secteur d'activité exigeant un tel niveau de contrôle.

Si vous utilisez le téléviseur chez vous, il est recommandé de l'utiliser sans activer le mode professionnel.

Veuillez consulter le manuel d'installation professionnel pour plus d'informations.

### Ouverture ou activation du menu d'accueil Téléviseur d'hôtel

#### Activation du mode Téléviseur d'hôtel

Le mode Téléviseur d'hôtel est déjà activé pour les clients de l'hôtel.

Pour modifier ce paramètre :

**1 -** Dans le menu Accueil professionnel, sélectionnez le menu Paramètres professionnels, puis appuyez sur OK.

**2 -** Sélectionnez Paramètres

professionnels > Mode professionnel > Marche, puis appuyez sur OK :

- Activé : permet d'activer le mode professionnel. Les fonctionnalités hôtelières sont activées

- Désactivé : permet de désactiver le mode professionnel. Le téléviseur fonctionne en mode de consommation normale.

(Pour obtenir des informations sur le mode professionnel, reportez-vous au manuel d'installation.)

## <span id="page-3-0"></span>2 Installation

## <span id="page-3-1"></span> $\overline{21}$ À propos de la sécurité

Lisez les instructions de sécurité avant d'utiliser le téléviseur.

#### <span id="page-3-2"></span> $\overline{22}$

## Support TV et fixation murale

## Support TV

Vous trouverez les instructions de montage du support TV dans le guide de démarrage rapide fourni avec le téléviseur. En cas de perte de ce guide, vous pouvez le télécharger sur le site [www.philips.com](http://www.philips.com).

Munissez-vous de la référence de votre téléviseur pour rechercher et télécharger le Guide de démarrage rapide correspondant.

## Fixation murale

Votre téléviseur peut s'adapter sur un support mural conforme à la norme VESA (non fourni). Utilisez le code VESA suivant lors de l'achat du support mural...

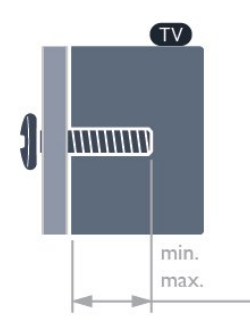

• 24HFL3014

VESA MIS-F 75 x 75, M4 (min. : 8mm, max. :

10mm)

• 32HFL3014

VESA MIS-F 100, M6 (min. : 10 mm, max. :14 mm) • 43HFL3014

VESA MIS-F 200 x 200, M6 (min. : 12 mm,

max. :16 mm)

• 50HFL3014

VESA MIS-F 200 x 200, M6 (min. : 10 mm, max. :14 mm)

#### Attention

La fixation au mur du téléviseur exige des compétences spéciales et ne doit être effectuée que par du personnel qualifié. La fixation murale du téléviseur doit respecter certaines normes de sécurité liées au poids du téléviseur. Avant de choisir l'emplacement de votre téléviseur, lisez également les consignes de sécurité.

TP Vision Europe B.V. décline toute responsabilité en cas de montage inadéquat, d'accident ou de blessures lors du montage.

## Conseils de placement

• Positionnez le téléviseur de sorte qu'il ne soit pas exposé aux rayons directs du soleil.

• Pour obtenir la distance de visualisation idéale,

multipliez la diagonale de l'écran par 3. Lorsque vous êtes assis, vos yeux doivent être à la hauteur du centre de l'écran.

• En cas de montage mural, placez le téléviseur à une distance maximale de 15 cm du mur.

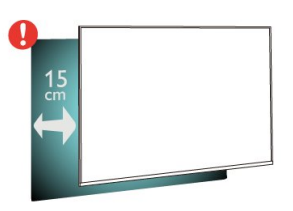

#### Remarque :

Veuillez éloigner le téléviseur des sources de poussière, telles que les poêles à combustion. Nous vous conseillons de nettoyer la poussière régulièrement pour éviter qu'elle ne pénètre dans le téléviseur.

## Cordon d'alimentation

• Branchez le cordon d'alimentation sur la

prise POWER située à l'arrière du téléviseur.

• Assurez-vous que le câble d'alimentation est connecté fermement à la prise.

• Veillez à ce que la fiche du cordon d'alimentation insérée dans la prise secteur soit accessible en permanence.

• Lorsque vous débranchez le cordon d'alimentation, tirez toujours sur la fiche, et non sur le câble.

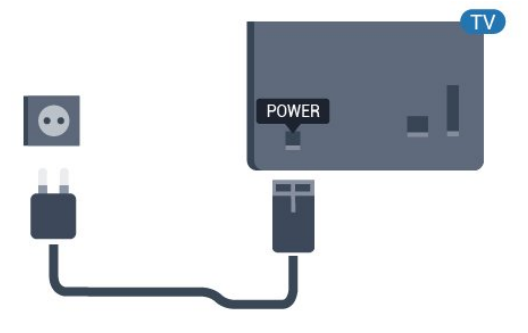

## Câble d'antenne

Insérez fermement la prise de l'antenne dans la prise Antenna située à l'arrière du téléviseur.

Vous pouvez connecter votre propre antenne ou un signal d'antenne d'un système de distribution d'antenne. Utilisez un câble coaxial IEC de 75 ohms avec connecteur d'antenne RF.

Utilisez cette connexion d'antenne pour les signaux d'entrée DVB-T et DVB-C.

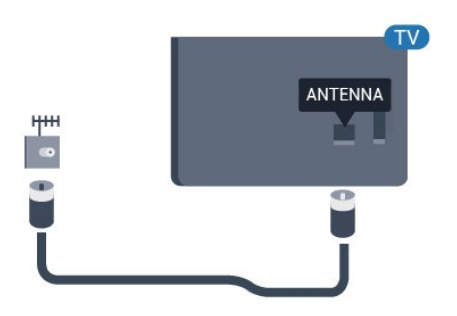

## <span id="page-5-0"></span> $\overline{3}$ Télécommande

### <span id="page-5-1"></span> $\overline{31}$

## Présentation des touches

### Haut

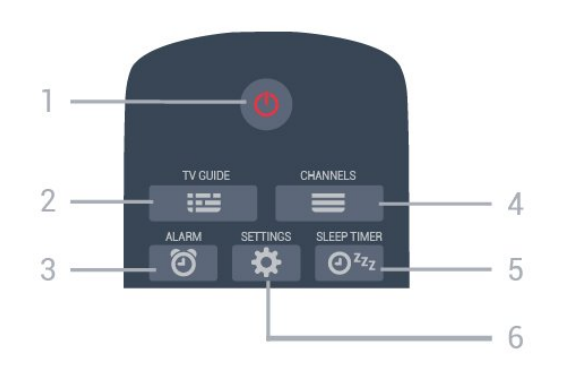

#### 1 -  $\bullet$  En veille / Marche

Permet d'allumer le téléviseur ou de passer en mode veille.

#### $2 - 12$  TV GUIDE

Permet d'ouvrir ou de fermer le guide TV.

## 3 -  $\circled{3}$  Alarme (seulement lorsque le mode

professionnel est activé) Permet de régler l'alarme.

 $4 - \equiv$  Chaîne

Permet de passer à la chaîne suivante ou précédente dans la liste des chaînes.

#### 5 -  $\mathfrak{O}^{z_{\mathfrak{z}_{\ell}}}$  Arrêt programmé

Permet de régler un arrêt programmé.

#### 6 -  $\bigtriangleup$  SETTINGS (seulement lorsque le mode professionnel est activé)

Permet d'ouvrir le menu Réglages rapides.

## Moyennes

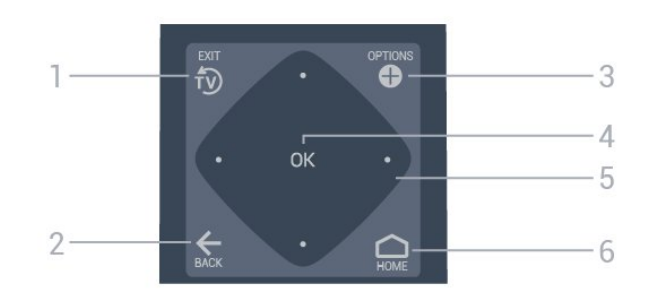

#### $1 - \overline{10}$  FXIT

Permet de revenir au mode normal de télévision.

#### $2 - \leftarrow$  BACK

- Permet de revenir à la chaîne précédente.
- Pour retourner au menu précédent.

#### 3 - **O** OPTIONS

Permet d'ouvrir ou de fermer le menu Options.

#### 4 - Touche OK

Permet de confirmer une sélection ou un réglage.

5 - Flèches / Touches de navigation Permettent de naviguer vers le haut  $\lambda$ , vers le bas  $\vee$ , vers la gauche  $\triangle$  ou vers la droite  $\triangleright$ .

#### 6 - Accueil

Permet d'ouvrir le menu Accueil.

### Dessous

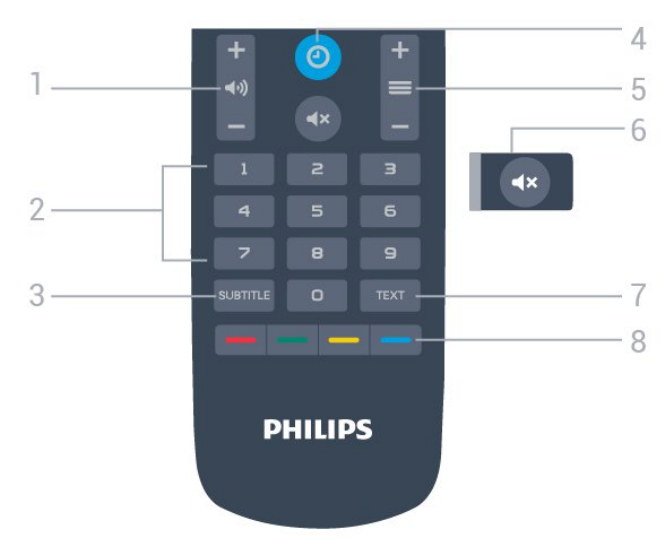

#### 1 - (volume

Permet de régler le volume.

#### 2 - Touches numérotées

Permettent de sélectionner directement une chaîne.

#### 3 - SUBTITLE

Permet d'activer ou de désactiver les sous-titres ou de les activer sans son.

#### 4- © CLOCK

Permet d'afficher l'horloge.

#### $5 - \equiv$  Chaîne

Permet de passer à la chaîne suivante ou précédente dans la liste des chaînes.

#### $6 - 4 \times$  Muet

Permet de couper ou de rétablir le son.

#### 7 - TEXT

Permet d'ouvrir ou de fermer le texte/télétexte.

 $8 - \bullet \bullet \bullet$  Touches de couleur Sélection directe d'options.

## $\overline{32}$ Capteur IR

Le téléviseur peut recevoir les commandes d'une télécommande utilisant l'infrarouge (IR). Si vous utilisez une telle télécommande, veillez à toujours diriger la télécommande vers le capteur infrarouge situé sur la face avant du téléviseur.

#### A Avertissement

Ne placez aucun objet devant le capteur infrarouge du téléviseur ; cela pourrait bloquer le signal infrarouge.

## 3.3 **Batteries**

<span id="page-6-0"></span>Si le téléviseur ne répond pas à une pression sur une touche de la télécommande, il est possible que les piles soient vides.

Pour remplacer les piles, ouvrez le compartiment à piles situé sur la face inférieure de la télécommande.

**1 -** Faites glisser le couvercle du compartiment à piles dans la direction indiquée par la flèche. **2 -** Remplacez les piles usagées par

2 piles AAA-R03-1,5 V . Veillez à faire correspondre les extrémités des piles avec les signes + et -.

**3 -** Repositionnez le couvercle du compartiment à piles et faites-le glisser jusqu'à ce qu'il s'enclenche. • Retirez les piles en cas d'inutilisation prolongée de

la télécommande.

<span id="page-6-2"></span><span id="page-6-1"></span>• Mettez les piles au rebut en toute sécurité en respectant les consignes de fin de vie.

## $\overline{34}$ Nettoyage

Votre télécommande est dotée d'un revêtement antirayure.

Nettoyez la télécommande à l'aide d'un chiffon doux et humide. N'utilisez jamais de substances telles que de l'alcool et des produits chimiques ou d'entretien ménager sur la télécommande.

## <span id="page-7-0"></span> $\overline{4}$ Mise sous tension et hors tension

#### <span id="page-7-2"></span><span id="page-7-1"></span>4.1

## Marche ou veille

Vérifiez que le téléviseur est branché sur le secteur. Branchez le cordon d'alimentation fourni sur le connecteur AC in situé à l'arrière du téléviseur. Le voyant au bas du téléviseur s'allume.

#### Mise en marche

Appuyez sur la touche *O* de la télécommande pour allumer le téléviseur. Vous pouvez aussi appuyer sur  $\bigcirc$  Accueil. Vous pouvez aussi allumer le téléviseur en appuyant sur le petit bouton directionnel à l'arrière de l'appareil (disponible uniquement sur les modèles 32", 43" et 50") si vous ne trouvez pas la télécommande, ou si ses piles sont déchargées.

#### Activation du mode de veille

Pour mettre le téléviseur en veille, appuyez sur la touche  $\Phi$  de la télécommande. Vous pouvez également appuyer sur le petit bouton directionnel (disponible uniquement sur les modèles 32", 43" et 50") ou sur le bouton d'alimentation (24") situé à l'arrière du téléviseur.

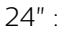

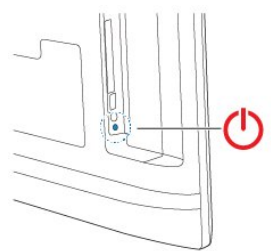

32", 43" et 50" :

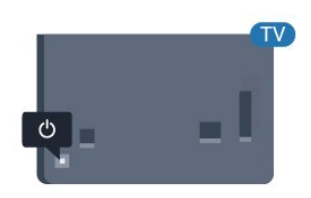

En mode veille, le téléviseur est toujours raccordé au secteur, mais consomme très peu d'électricité.

Pour mettre le téléviseur totalement hors tension, débranchez la fiche d'alimentation.

Lorsque vous débranchez la fiche d'alimentation, tirez toujours sur la fiche, pas sur le câble. Assurez-vous de disposer à tout moment d'un accès dégagé à la fiche

électrique, au cordon d'alimentation et à la prise secteur.

## $\overline{42}$ Boutons du téléviseur

Si vous avez perdu la télécommande ou si les piles sont épuisées, vous pouvez toujours effectuer quelques opérations de base du téléviseur.

Pour ouvrir le menu principal…

**1 -** Lorsque le téléviseur est allumé, appuyez sur le bouton directionnel à l'arrière de l'appareil (disponible uniquement sur les modèles 32", 43" et 50") pour afficher le menu principal.

**2 -** Appuyez sur la touche gauche ou droite pour sélectionner (v) Volume,  $\equiv$  Chaîne ou **I** Sources. **3 -** Appuyez sur le haut ou le bas pour régler le volume ou passer à la chaîne suivante ou précédente. Appuyez sur le haut ou le bas pour parcourir la liste des sources, y compris la sélection de tuner. Appuyez sur le bouton directionnel pour lancer la vidéo de démonstration (disponible uniquement sur les modèles 32", 43" et 50" lorsque le mode professionnel est désactivé).

**4 -** Le menu disparaît automatiquement (disponible uniquement sur les modèles 32", 43" et 50" lorsque le mode professionnel est désactivé).

Pour mettre le téléviseur en veille, sélectionnez  $\Phi$ , puis appuyez sur le bouton

directionnel (disponible uniquement sur les modèles 32", 43" et 50").

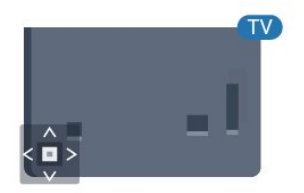

## <span id="page-8-0"></span>5 Spécificités

#### <span id="page-8-1"></span> $\overline{51}$

## Environnement

## Classe énergétique européenne

#### Fiche produit

#### 24HFL3014

- Classe de performance énergétique : A+
- Taille visible de l'écran : 60 cm/24 po
- Consommation électrique en mode marche (W) : 18 W
- Consommation d'énergie annuelle (kWh) \* : 27 kWh
- Consommation en veille (W) \*\* : 0,3 W
- Résolution d'écran (Pixels) : 1366 x 768

#### 32HFL3014

- Classe de performance énergétique : A+
- Taille visible de l'écran : 80 cm/32 po
- Consommation électrique en mode marche (W) : 28 W
- Consommation d'énergie annuelle (kWh) \* : 41 kWh
- Consommation en veille (W) \*\* : 0,3 W
- Résolution d'écran (Pixels) : 1366 x 768

#### 43HFL3014

- Classe de performance énergétique : A++
- Taille visible de l'écran : 108 cm / 43 po
- Consommation électrique en mode marche (W) : 34 W

• Consommation d'énergie annuelle (kWh) \* : 50 kWh

- Consommation en veille (W) \*\* : 0,3 W
- Résolution d'écran (Pixels) : 1920 x 1080

#### 50HFL3014

- Classe de performance énergétique : A++
- Taille visible de l'écran : 126 cm/50 po
- <span id="page-8-2"></span>• Consommation électrique en mode marche (W) : 47 W
- Consommation d'énergie annuelle (kWh) \* : 69 kWh
- Consommation en veille (W) \*\* : 0,3 W
- Résolution d'écran (Pixels) : 1920 x 1080

\* Consommation d'énergie en kWh par an, basée sur la consommation électrique du téléviseur fonctionnant 4 heures par jour et 365 jours par an. La consommation d'énergie réelle dépend de la manière dont le téléviseur est utilisé.

\*\* Lorsque le téléviseur est éteint avec la télécommande et qu'aucune fonction n'est active.

## Fin de vie

#### Mise au rebut du produit et des piles usagés

Votre produit a été conçu et fabriqué à partir de matériaux et composants de haute qualité, recyclables et réutilisables.

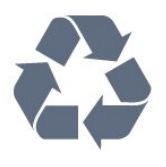

Le symbole de la poubelle barrée sur un produit indique que ce dernier est conforme à la directive européenne 2012/19/UE.

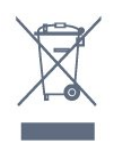

Informez-vous auprès des instances locales sur le système de collecte des produits électriques et électroniques en fin de vie.

Veillez à respecter la réglementation en vigueur et ne mettez pas vos anciens produits au rebut avec vos déchets ménagers. La mise au rebut citoyenne de votre ancien produit permet de protéger l'environnement et la santé.

Cet appareil contient des piles relevant de la directive européenne 2006/66/CE, qui ne peuvent être jetées avec les ordures ménagères.

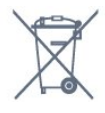

Informez-vous auprès des instances locales sur le système de collecte des piles car la mise au rebut citoyenne permet de protéger l'environnement et la santé.

## $\overline{52}$ Alimentation

Les caractéristiques du produit sont susceptibles d'être modifiées sans préavis. Pour en savoir plus sur ce produit, consultez la page [www.philips.com/support](http://www.philips.com/support)

#### Alimentation

- Secteur : CA 220-240 V +/-10 %
- Température ambiante : Entre 5°C et 35°C
- Fonctionnalités d'économie d'énergie : Mode Éco, suppression de l'image (pour la radio),

programmation de l'arrêt automatique, menu des paramètres écologiques.

Pour des informations sur la consommation

électrique, consultez le chapitre Fiche produit.

## 5.3 Réception

- <span id="page-9-0"></span>• Entrée d'antenne : 75 ohm coaxial (IEC75)
- Bandes de tuner : UHF, VHF
- DVB : DVB-T2, DVB-C (câble) QAM, DVB-T
- Lecture vidéo analogique : SECAM, PAL, NTSC

• Lecture vidéo numérique : MPEG2 SD/HD (ISO/CEI 13818-2), MPEG4 SD/HD (ISO/CEI 14496-10), HEVC\*

- Lecture audio numérique (ISO/CEI 13818-3)
- Plage de fréquence d'entrée : 45 à 866 MHz
- Plage de niveau d'entrée : 60 à 72 dBuv

## 5.4 Type d'affichage

#### <span id="page-9-4"></span><span id="page-9-1"></span>Diagonale de l'écran

- $\cdot$  60 cm/24 po
- $\cdot$  80 cm/32 po
- $\cdot$  108 cm / 43 po
- 126 cm/50 po

## <span id="page-9-2"></span>5.5 Résolution d'affichage :

#### Formats vidéo

Résolution - Fréquence de rafraîchissement

- $\cdot$  480i 60 Hz
- $\cdot$  480p 60 Hz
- $\cdot$  576i 50 Hz
- $·$  576p 50 Hz
- 720p 50 Hz, 60 Hz
- $\cdot$  1080i 50 Hz, 60 Hz
- 1 080p 24 Hz, 25 Hz, 30 Hz, 50 Hz, 60 Hz

#### Formats informatiques

Résolutions (entre autres)

- $\cdot$  640 x 480 60 Hz
- $\cdot$  800 x 600 60 Hz
- $\cdot$  1024 x 768 60 Hz
- $\cdot$  1280 x 800 60 Hz
- $\cdot$  1280 x 960 60 Hz  $\cdot$  1360 x 768 - 60 Hz
- $\cdot$  1280 x 1024 60 Hz
- <span id="page-9-5"></span> $\cdot$  1440 x 900 - 60 Hz
- <span id="page-9-3"></span> $\cdot$  1920 x 1080 - 60 Hz

## 5.6 Connectivité

#### Téléviseur (côté)

- Logement à interface commune : Ic+/CAM
- $\cdot$  USB USB 2.0
- Casques Mini-jack stéréo 3,5 mm

#### Retour TV

- Entrée HDMI 1 ARC FHD
- Entrée HDMI 2 FHD
- VGA
- Antenne (75 ohm)
- SCART (RGB/CVBS)
- Entrée audio DVI/VGA
- Sortie audio Optique Toslink

## 5.7 Dimensions et poids

#### 24HFL3014

• sans support de téléviseur : Largeur 559,65 mm - Hauteur 335,78 mm - Profondeur 54,1 mm - Poids ± 3,15 kg • avec support de téléviseur : Largeur 559,65 mm - Hauteur 335,78 mm - Profondeur 124,1 mm - Poids ± 3,2 kg

#### 32HFL3014

• sans support de téléviseur : Largeur 731,8 mm - Hauteur 435,31 mm - Profondeur 77,3 mm - Poids ± 4,62 kg • avec support de téléviseur : Largeur 731,8 mm - Hauteur 455,52 mm -

Profondeur 166,23 mm - Poids ± 4,68 kg

#### 43HFL3014

• sans support de téléviseur : Largeur 969,64 mm - Hauteur 565,58 mm - Profondeur 80,5 mm - Poids ± 7,2 kg • avec support de téléviseur : Largeur 969,65 mm - Hauteur 581,16 mm - Profondeur 218,06 mm - Poids ± 7,3 kg

#### 50HFL3014

• sans support de téléviseur : Largeur 1127,63 mm - Hauteur 655,3 mm - Profondeur 85,9 mm - Poids ± 11,15 kg • avec support de téléviseur : Largeur 1127,63 mm - Hauteur 676,3 mm - Profondeur 241,3 mm - Poids ± 11,4 kg

## 5.8 Son

- Puissance de sortie (RMS) : 2x3 W (24"), 2x8 W
- (32"/43"/50")
- Dolby Audio
- Sortie numérique 2.0+Digital Out

## <span id="page-11-0"></span>Connexion de périphériques

#### <span id="page-11-1"></span>6.1

## Connexion de périphériques

## Guide de connectivité

Connectez toujours un périphérique au téléviseur avec la meilleure qualité de connexion disponible. Utilisez également des câbles de bonne qualité afin de garantir un bon transfert des images et du son.

Lorsque vous connectez un appareil, le téléviseur reconnaît son type et lui attribue un nom approprié. Vous pouvez modifier le nom si vous le souhaitez. Si un nom approprié a été défini pour un appareil, le téléviseur applique automatiquement les paramètres TV adaptés lorsque vous basculez sur cet appareil dans le menu Sources.

## Port antenne

Si vous possédez un décodeur (récepteur numérique) ou un enregistreur, connectez les câbles d'antenne de manière à ce que le signal d'antenne passe par le décodeur et/ou l'enregistreur avant d'atteindre le téléviseur. De cette façon, l'antenne et le décodeur peuvent envoyer les éventuelles chaînes supplémentaires vers l'enregistreur pour enregistrement.

## Commande des périphériques

#### Qualité HDMI

La connexion HDMI offre une qualité d'image et de son optimale. Le câble HDMI combine les signaux vidéo et audio. Utilisez un câble HDMI pour les signaux du téléviseur.

Pour un transfert optimal des signaux, utilisez un câble HDMI haute vitesse de moins de 5 m.

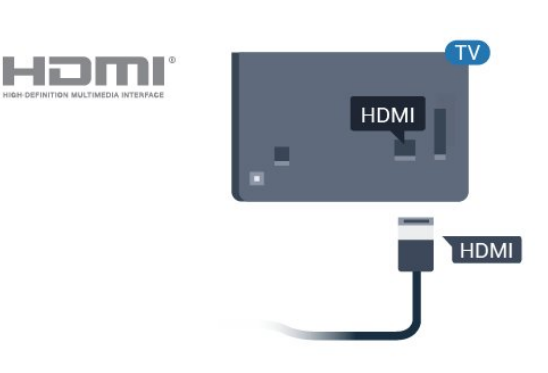

#### Protection contre la copie

Les câbles HDMI prennent en charge la norme HDCP (High-Bandwidth Digital Contents Protection). La HDCP est un signal de protection contre la copie empêchant la copie des contenus de DVD ou disques Blu-ray. Elle est également appelée DRM (Digital Rights Management).

#### HDMI ARC

Toutes les prises HDMI du téléviseur sont dotées de la fonctionnalité HDMI 1 ARC (Audio Return Channel).

Si le périphérique, généralement un système Home Cinéma, est également pourvu d'une prise HDMI ARC, connectez-le à l'une des prises HDMI de ce téléviseur. Avec la connexion HDMI ARC, vous n'avez pas besoin de connecter de câble audio supplémentaire pour la transmission du son accompagnant l'image TV vers le Home Cinéma. La connexion HDMI ARC combine les deux signaux.

Vous pouvez utiliser n'importe quelle prise HDMI de ce téléviseur pour connecter le Home Cinéma, mais l'ARC est disponible uniquement pour 1 périphérique/connexion à la fois.

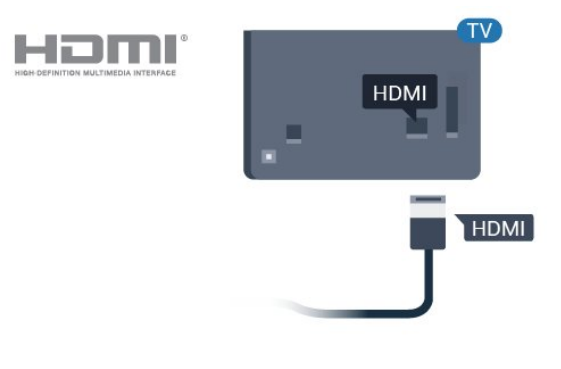

#### HDMI CEC - EasyLink

La connexion HDMI offre une qualité d'image et de son optimale. Le câble HDMI combine les signaux vidéo et audio. Utilisez un câble HDMI pour les signaux TV haute définition (HD). Pour un transfert

optimal des signaux, utilisez un câble HDMI haute vitesse de moins de 5 m.

Les périphériques compatibles HDMI CEC connectés à votre téléviseur peuvent être commandés à l'aide de la télécommande.

L'option EasyLink HDMI CEC doit être activée sur le téléviseur et le périphérique connecté.

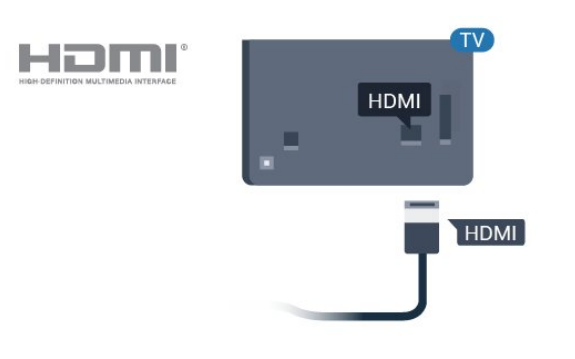

#### Remarque :

• Il se peut qu'EasyLink ne fonctionne pas avec les périphériques d'autres marques.

<span id="page-12-0"></span>• Le nom donné à la fonctionnalité HDMI CEC peut varier en fonction de la marque : En voici quelques exemples : Anynet, Aquos Link, Bravia Theatre Sync, Kuro Link, Simplink et Viera Link. Toutes les marques ne sont pas pleinement compatibles avec EasyLink. Les marques HDMI CEC données en exemple sont la propriété de leur détenteur respectif.

#### Activation/désactivation d'EasyLink

Vous pouvez activer ou désactiver EasyLink. Les paramètres EasyLink sont activés par défaut sur votre téléviseur.

Pour désactiver entièrement EasyLink…

Mode professionnel désactivé - Appuyez sur  $\triangle$ Accueil. Appuyez sur v (bas), sélectionnez Réglages et appuyez sur OK.

Sélectionnez Sources > EasyLink, puis appuyez sur OK.

Sélectionnez EasyLink, puis appuyez sur OK.

Sélectionnez Arrêt, puis appuyez sur OK.

Appuyez sur  $\leftarrow$  BACK à plusieurs reprises si nécessaire pour fermer le menu.

Mode professionnel activé - Reportez-vous au manuel d'installation.

#### Télécommande EasyLink

Si vous voulez que des périphériques communiquent, mais ne souhaitez pas les commander à l'aide de la télécommande du téléviseur, vous pouvez désactiver la commande à distance d'EasyLink séparément.

Pour activer ou désactiver la télécommande EasyLink…

Mode professionnel désactivé - Appuyez sur  $\bigcap$  Accueil. Appuyez sur  $\vee$  (bas),

sélectionnez Réglages et appuyez sur OK.

Sélectionnez Sources > EasyLink, puis appuyez sur OK .

Sélectionnez Télécommande Easylink et appuyez sur OK .

Sélectionnez Marche ou Arrêt et appuyez sur OK.

Appuyez sur  $\leftarrow$  BACK à plusieurs reprises si nécessaire pour fermer le menu.

Mode professionnel activé - Reportez-vous au manuel d'installation.

## $\overline{62}$ CAM avec carte à puce - CI+

#### $C1+$

Ce téléviseur prend en charge le module CI+.

Avec CI+, vous pouvez regarder des programmes HD de haute qualité, tels que films et événements sportifs, proposés par les opérateurs TV numériques de votre région. Ces programmes sont brouillés par l'opérateur TV et décryptés au moyen d'un module CI+ prépayé.

Les opérateurs TV numériques fournissent un module CI+ (Conditional Access Module - CAM), accompagné d'une carte à puce, lorsque vous vous abonnez à leurs programmes premium. Ceux-ci présentent un niveau élevé de protection contre la copie.

Contactez un opérateur de chaînes TV numériques pour plus d'informations sur les conditions générales.

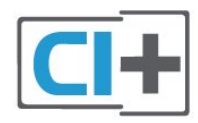

## Carte à puce

Les opérateurs TV numériques fournissent un module CI+ (Conditional Access Module - CAM), accompagné d'une carte à puce, lorsque vous vous abonnez à leurs programmes premium.

Insérez la carte à puce dans le module CAM. Reportez-vous aux instructions fournies par l'opérateur.

Pour insérer le module CAM dans le téléviseur…

<span id="page-13-1"></span>**1 -** Le mode d'insertion adéquat est indiqué sur le module CAM. Une insertion incorrecte peut endommager le module CAM et le téléviseur. **2 -** Lorsque vous regardez l'arrière du téléviseur, la face avant du module CAM face à vous, insérez délicatement le module CAM dans la fente COMMON INTERFACE.

**3 -** Poussez le module CAM aussi loin que possible. Laissez-le dans la fente en permanence.

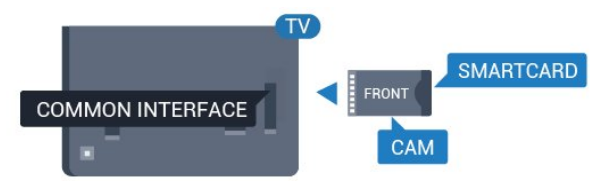

Lorsque vous allumez le téléviseur, l'activation du module CAM peut prendre quelques minutes. Si un module CAM est inséré et l'abonnement payé (les méthodes d'abonnement peuvent varier), vous pouvez regarder les chaînes cryptées prises en charge par la carte à puce CAM.

Le module CAM et la carte à puce sont destinés exclusivement à votre téléviseur. Si vous retirez le module CAM, vous ne pourrez plus regarder les chaînes cryptées prises en charge par le module CAM.

## <span id="page-13-0"></span> $\overline{63}$ Récepteur - Décodeur

Utilisez 2 câbles d'antenne pour connecter l'antenne au décodeur (récepteur numérique) et au téléviseur.

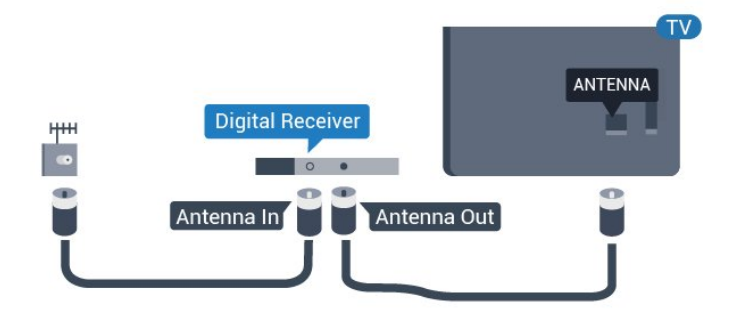

Parallèlement aux connexions d'antenne, ajoutez un câble HDMI pour connecter le décodeur au téléviseur.

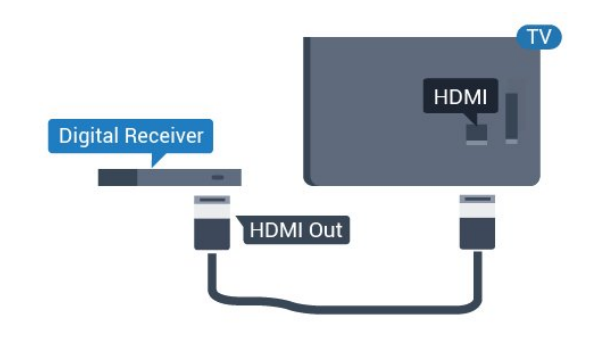

## $\overline{64}$ Système Home Cinéma

## Connecter avec HDMI ARC

Utilisez un câble HDMI pour connecter un système Home Cinéma au téléviseur. Vous pouvez connecter un Home Cinéma SoundBar Philips ou un Home Cinéma avec un lecteur de disques intégré.

#### HDMI ARC

Si votre système Home Cinéma est doté d'une connexion HDMI ARC, vous pouvez le raccorder au téléviseur à l'aide de l'une des prises HDMI. Avec HDMI ARC, vous n'avez pas besoin de connecter de câble audio supplémentaire. La connexion HDMI ARC combine les deux signaux.

Toutes les prises HDMI du téléviseur peuvent offrir le signal Audio Return Channel (ARC). Mais dès que vous connectez le système Home Cinéma, le téléviseur ne peut envoyer le signal ARC que vers cette prise HDMI.

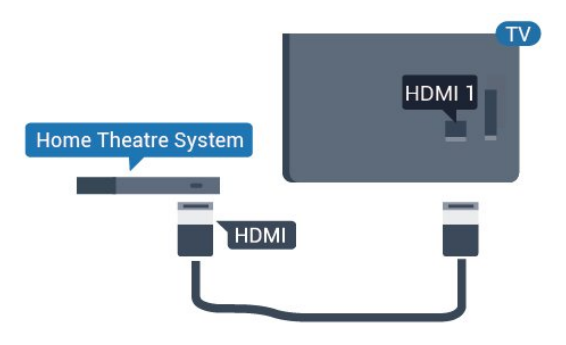

#### Synchronisation audio-vidéo (synchro)

Si le son n'est pas synchronisé avec la vidéo à l'écran, la plupart des Home Cinéma avec lecteur de disque vous permettent de définir un temps de décalage.

## Connecter avec HDMI

Utilisez un câble HDMI pour connecter un système Home Cinéma au téléviseur. Vous pouvez connecter un Home Cinéma SoundBar Philips ou un Home Cinéma avec un lecteur de disques intégré.

Si le système Home Cinéma n'est pas équipé de prise HDMI ARC, ajoutez un câble audio optique (Toslink) pour transmettre le son accompagnant l'image TV vers le système Home Cinéma.

<span id="page-14-2"></span>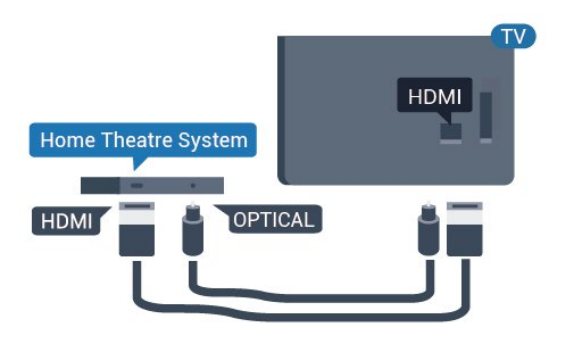

### Synchronisation audio-vidéo (synchro)

Si le son n'est pas synchronisé avec la vidéo à l'écran, la plupart des Home Cinéma avec lecteur de disque vous permettent de définir un temps de décalage.

<span id="page-14-0"></span> $\overline{6.5}$ 

## Lecteur de disques Blu-ray

Utilisez un câble HDMI haute vitesse pour connecter le lecteur de disques Blu-ray au téléviseur.

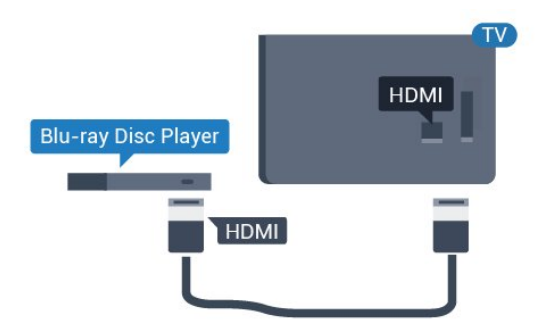

<span id="page-14-3"></span>Si le lecteur de disques Blu-ray est doté d'une connexion EasyLink HDMI CEC, vous pouvez commander le lecteur à l'aide de la télécommande du téléviseur.

## <span id="page-14-1"></span>6.6 Casque

Vous pouvez connecter un casque à la prise  $\Omega$  située à l'arrière du téléviseur. Il s'agit d'une prise mini-jack 3,5 mm. Vous pouvez régler le volume du casque séparément.

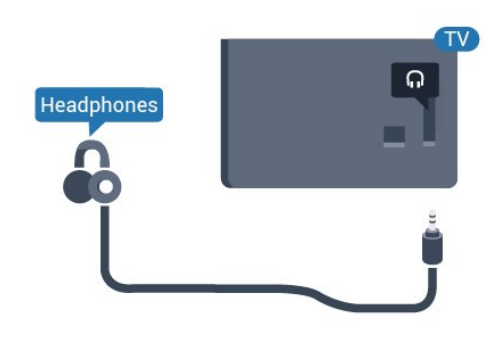

## $\overline{67}$ Clé USB

Vous pouvez afficher des photos, écouter de la musique ou regarder des vidéos enregistrées sur une clé USB.

Insérez une clé USB dans l'un des ports USB du téléviseur lorsque celui-ci est allumé.

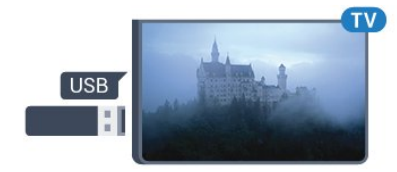

Le téléviseur détecte la clé et ouvre une fenêtre avec la liste de son contenu.

Si la liste du contenu ne s'affiche pas automatiquement...

Mode professionnel désactivé - Appuyez sur  $\bigcirc$  Accueil, sélectionnez  $\Box$  Sources. Sélectionnez USB, puis appuyez sur OK.

Mode professionnel activé - Appuyez sur  $\bigcirc$  Accueil, sélectionnez  $\bigcirc$  Sources. Sélectionnez **II** Multimédia, puis appuyez sur OK.

Pour quitter l'affichage du contenu de la clé USB, appuyez sur  $\bar{y}$  ou sélectionnez une autre activité. Vous pouvez retirer la clé USB à tout moment pour la déconnecter.

### $\overline{6.8}$

## **Ordinateur**

### Connexion

Vous pouvez connecter votre ordinateur au téléviseur et utiliser le téléviseur comme écran d'ordinateur.

#### Avec HDMI

Reliez l'ordinateur au téléviseur à l'aide d'un câble HDMI.

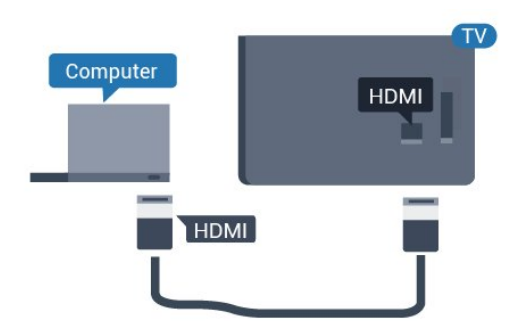

#### Avec VGA

Utilisez un câble VGA pour relier l'ordinateur au téléviseur, et ajoutez un câble audio (mini-jack 3,5 mm) à l'entrée AUDIO IN VGA située à l'arrière du téléviseur.

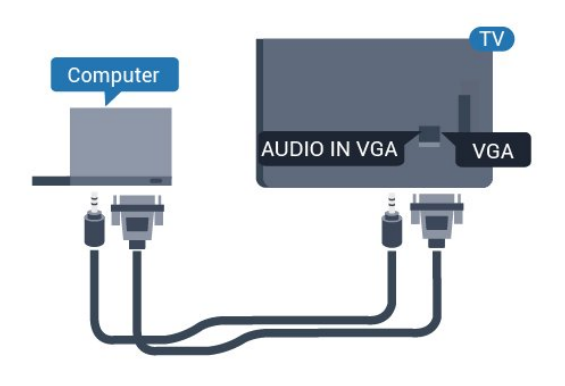

### Réglage idéal

Si vous connectez un ordinateur, nous vous conseillons de donner à la connexion sur laquelle l'ordinateur est connecté le nom correct du type de périphérique dans le menu Source. Si vous basculez vers Ordinateur dans le menu Source, le téléviseur est automatiquement paramétré sur le réglage Ordinateur idéal.

Pour configurer le meilleur réglage sur le téléviseur…

Mode professionnel désactivé - Appuyez sur  $\triangle$ Accueil. Appuyez sur  $\vee$  (bas), sélectionnez Réglages et appuyez sur OK.

Sélectionnez Image, puis appuyez sur  $\lambda$  (droite) pour accéder au menu. Sélectionnez Style d'image > Ordinateur et appuyez sur OK.

Sélectionnez Marche ou Arrêt, puis appuyez sur OK.

Appuyez sur  $\leftarrow$ , à plusieurs reprises si nécessaire, pour fermer le menu.

Mode professionnel activé  $-$  Non disponible dans ce mode.

(Pour obtenir des informations sur le mode professionnel, reportez-vous au manuel

d'installation.)

## <span id="page-16-0"></span>7 Vidéos, photos et musique

## <span id="page-16-1"></span>7.1 À partir d'une prise USB

Vous pouvez afficher des photos, écouter de la musique ou regarder des vidéos enregistrées sur une clé USB ou un disque dur USB.

Lorsque le téléviseur est allumé, insérez une clé USB ou un disque dur USB dans l'un des ports USB. Le téléviseur détecte le périphérique et répertorie les fichiers multimédias.

Si la liste de fichiers n'apparaît pas automatiquement…

Mode professionnel désactivé - Appuyez sur  $\bigcirc$  Accueil, sélectionnez  $\Box$  Sources. Sélectionnez USB, puis appuyez sur OK.

Mode professionnel activé - Appuyez sur  $\bigcirc$  Accueil, sélectionnez  $\bigcirc$  Sources. Sélectionnez **E** Multimédia, puis appuyez sur OK.

Vous pouvez parcourir vos fichiers dans la structure de dossiers que vous avez organisée sur le lecteur.

Pour arrêter de lire des vidéos, des photos ou de la musique, appuyez sur  $\bar{\psi}$ .

## <span id="page-16-2"></span> $\overline{72}$ Lire vos vidéos

### Lire des vidéos

#### Ouverture d'un dossier vidéo

Mode professionnel désactivé - Appuyez sur  $\bigcirc$  Accueil, sélectionnez  $\bigcirc$  Sources. Sélectionnez USB, puis appuyez sur OK.

Mode professionnel activé - Appuyez sur  $\bigcirc$  Accueil, sélectionnez  $\bigcirc$  Sources. Sélectionnez  $\blacksquare$  Multimédia, puis appuyez sur OK.

Pour revenir au dossier, appuyez sur  $\leftarrow$ 

#### Lire une vidéo

Mode professionnel désactivé - Appuyez sur  $\bigcirc$  Accueil, sélectionnez  $\Box$  Sources. Sélectionnez USB, puis appuyez sur OK.

Mode professionnel activé - Appuyez sur  $\bigcirc$  Accueil, sélectionnez  $\blacksquare$  Sources. Sélectionnez **I** Multimédia, puis appuyez sur OK.

1 - Sélectionnez **E** Vidéos et appuyez sur OK.

**2 -** Sélectionnez une vidéo. Vous pouvez appuyer sur  $\longrightarrow$  Lire tout pour lire tous les fichiers du dossier ou sur Marquer comme favori pour ajouter la vidéo sélectionnée au menu des favoris -  $\bullet$  Favoris.

Pour suspendre la lecture de la vidéo, appuyez sur OK. Appuyez à nouveau sur OK pour continuer.

#### Barre de commande

Pour afficher ou masquer la barre de commande lors de la lecture d'une vidéo, appuyez sur la touche OK.

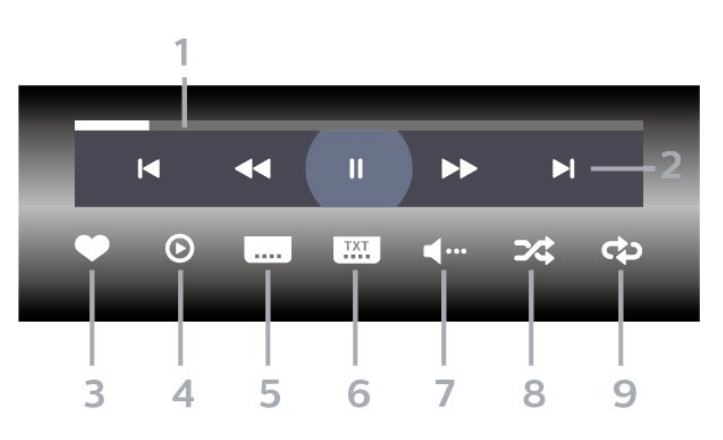

- **1** Barre de progression
- **2** Barre de commande de lecture
- $\blacksquare$ : Passer à la vidéo précédente dans un dossier
- $\blacktriangleright$ : Passer à la vidéo suivante dans un dossier : Rembobiner
	- : Avance rapide
	- : mettre la lecture en pause
- **3** Marquer comme favoris
- **4** Lire toutes les vidéos
- **5** Sous-titre : activer ou désactiver les sous-titres ou les activer sans son

**6 -** Langue des sous-titres : sélectionner une langue de sous-titrage (non disponible lorsque le mode professionnel est activé)

- **7** Langue audio : sélectionner une langue audio
- **8** Aléatoire : lire vos fichiers dans un ordre aléatoire

**9 -** Répéter : lire toutes les vidéos de ce dossier une seule fois ou en continu

### Options vidéo

Pendant la lecture de la vidéo, appuyez sur  $\bigcirc$  OPTIONS, sélectionnez Info et appuyez sur OK pour réaliser les opérations suivantes :

• Marquer comme favori : marquer la vidéo sélectionnée comme favorite.

• Tout lire : lire tous les fichiers vidéo contenus dans ce dossier.

• Sous-titres : si les sous-titres sont disponibles, vous pouvez choisir les options suivantes : Marche,

#### Arrêt ou Actif sans son.

• Langue audio : si cette option est disponible, sélectionnez une langue audio.

• Aléatoire : permet de lire vos fichiers dans un ordre aléatoire.

• Répéter : lire toutes les vidéos de ce dossier une seule fois ou en continu.

## <span id="page-17-0"></span>7.3 Visionner vos photos

## Afficher des photos

#### Ouverture d'un dossier photo

Mode professionnel désactivé - Appuyez sur  $\bigcirc$  Accueil, sélectionnez  $\bigcirc$  Sources. Sélectionnez USB, puis appuyez sur OK.

Mode professionnel activé - Appuyez sur  $\bigcirc$  Accueil, sélectionnez  $\Box$  Sources. Sélectionnez **II** Multimédia, puis appuyez sur OK.

Sélectionnez  $\overline{g}$  Photos et appuyez sur OK.

#### Afficher une photo

Mode professionnel désactivé - Appuyez sur  $\bigcirc$  Accueil, sélectionnez  $\bigcirc$  Sources. Sélectionnez USB, puis appuyez sur OK.

Mode professionnel activé - Appuyez sur  $\bigcirc$  Accueil, sélectionnez  $\bigcirc$  Sources. Sélectionnez  $\blacksquare$  Multimédia, puis appuyez sur OK.

Sélectionnez  $\blacksquare$  Photos et appuyez sur OK.

Sélectionnez Photos, puis sélectionnez une photo. Vous pouvez appuyer sur 
— Diaporama pour lire tous les fichiers du dossier ou sur **-** Ajouter aux fav. pour ajouter la photo sélectionnée au menu des favoris  $\bullet$  Favoris.

#### Barre de commande

<span id="page-17-1"></span>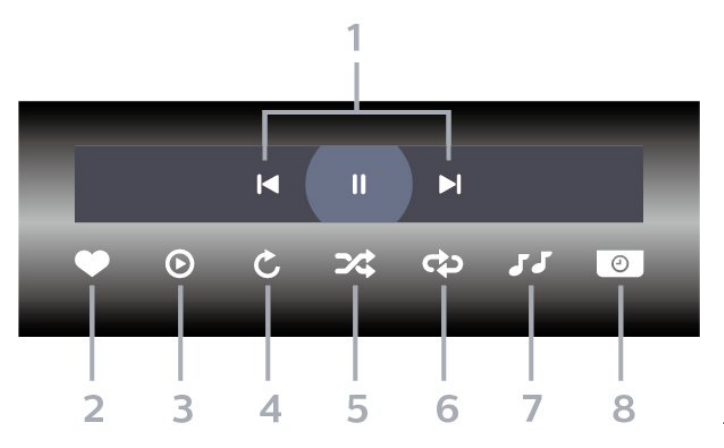

- **1** Barre de commande de lecture
- $\blacksquare$ : Passer à la photo précédente dans un dossier
- $\blacktriangleright$ : Passer à la photo suivante dans un dossier
	- II : mettre le diaporama en pause
- **2** Marquer comme favoris
- **3** Démarrer un diaporama
- **4** Faire pivoter la photo
- **5** Aléatoire : lire vos fichiers dans un ordre aléatoire

**6 -** Répéter : lire toutes les photos de ce dossier une seule fois ou en continu

**7 -** Arrêter la lecture de la musique en arrière-plan (non disponible lorsque le mode professionnel est activé)

**8 -** Définir la vitesse du diaporama

### Options de photo

Pendant la lecture de la vidéo, appuyez sur  $\bullet$  OPTIONS, sélectionnez Info, puis appuyez sur OK pour réaliser les opérations suivantes :

- Marquer comme favoris
- Démarrer un diaporama
- Faire pivoter la photo
- Aléatoire : lire vos fichiers dans un ordre aléatoire
- Répéter : lire toutes les photos de ce dossier une seule fois ou en continu

• Arrêter la lecture de la musique en arrière-plan (non disponible lorsque le mode professionnel est activé)

• Définir la vitesse du diaporama

## 7.4 Lire votre musique

#### Lecture de musique

#### Ouverture d'un dossier musical

Mode professionnel désactivé - Appuyez sur  $\triangle$  Accueil. sélectionnez **II Sources**. Sélectionnez USB, puis appuyez sur OK.

Mode professionnel activé - Appuyez sur  $\bigcirc$  Accueil, sélectionnez  $\bigcirc$  Sources . Sélectionnez **«** Multimédia, puis appuyez sur OK.

Sélectionnez **JJ** Musique et appuyez sur OK.

#### Lecture de musique

Mode professionnel désactivé - Appuyez sur  $\bigcirc$  Accueil, sélectionnez  $\bigcirc$  Sources. Sélectionnez USB, puis appuyez sur OK.

Mode professionnel activé - Appuyez sur  $\bigcirc$  Accueil, sélectionnez  $\Box$  Sources. Sélectionnez  $\blacksquare$  Multimédia, puis appuyez sur OK.

Sélectionnez **JJ** Musique et appuyez sur OK.

Vous pouvez appuyer sur Ajouter aux fav. pour ajouter le dossier musical au menu des favoris - **•** Favoris.

Grâce à la fonction de classification Genres, Artistes, Albums, Pistes, vous pouvez trouver rapidement un fichier de musique.

#### Barre de commande

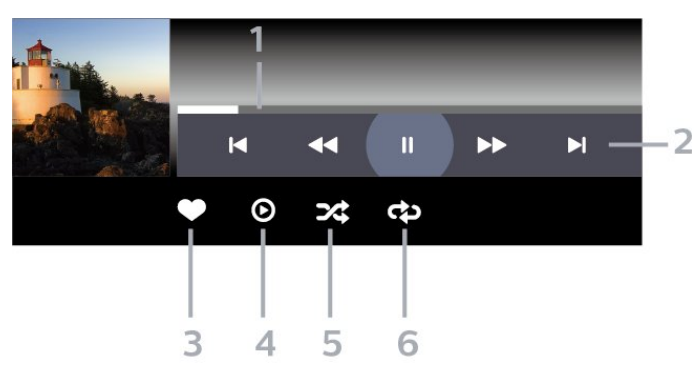

- **1** Barre de progression
- **2** Barre de commande de lecture
- $\blacktriangleleft$  : Passer au morceau précédent dans un dossier
- $\overline{\phantom{a}}$   $\overline{\phantom{a}}$  : Passer au morceau suivant dans un dossier
	- : Rembobiner
	- $\blacktriangleright$  : Avance rapide
	- $\blacksquare$ : mettre la lecture en pause
- **3** Marquer comme favoris
- **4** Lire tous les morceaux
- **5** Aléatoire : lire vos fichiers dans un ordre

#### aléatoire

**6 -** Répéter : lire tous les morceaux de ce dossier

une seule fois ou en continu

### Options musicales

Pendant la lecture de la musique, appuyez sur  $\bigoplus$  OPTIONS, sélectionnez Info et appuyez sur OK pour réaliser les opérations suivantes :

- Marquer comme favoris
- Lire tous les morceaux
- Aléatoire : lire vos fichiers dans un ordre aléatoire
- Répéter : lire tous les morceaux de ce dossier une seule fois ou en continu

## <span id="page-19-0"></span> $\overline{8}$ Guide TV

## <span id="page-19-1"></span>8.1 Utilisation du guide TV

## Ouverture du guide TV

Pour ouvrir le guide TV, appuyez sur  $\equiv$  TV GUIDE. Le guide du téléviseur indique les chaînes du tuner sélectionné.

Appuyez à nouveau sur : TV GUIDE pour fermer.

Lors de la première ouverture du guide TV, le téléviseur recherche les programmes dans toutes les chaînes TV. Cette opération peut prendre quelques minutes. Les données du guide TV sont enregistrées dans le téléviseur.

## <span id="page-20-0"></span> $\overline{Q}$ Écran d'accueil

### <span id="page-20-1"></span> $\overline{91}$

## À propos de l'écran d'accueil

Depuis l'écran d'accueil, vous pouvez démarrer toute activité pouvant être réalisée avec le téléviseur.

Le menu Professionnel est organisé sous forme de lignes…

 $\cdot$  Chaînes  $\equiv$ 

Cette ligne contient toutes les chaînes.

- Appuyez sur OK pour ouvrir le guide TV.

<span id="page-20-3"></span> $-$  Appuyez sur  $\sum$  (gauche) pour afficher les chaînes et leur logo, ou bien sélectionnez Tout voir pour afficher toutes les chaînes.

• Sources

Cette ligne contient les sources disponibles sur ce téléviseur.

 $\cdot$  Fonctions  $\mathbf{r}$ 

Cette ligne contient les fonctions du téléviseur disponibles pour l'utilisateur.

· Réglages ✿

Cette ligne contient les paramètres disponibles pour l'utilisateur.

#### $\overline{q}$

## <span id="page-20-2"></span>Ouvrir l'écran d'accueil

Mode professionnel désactivé : reportez-vous au chapitre « Écran d'accueil du téléviseur en mode de consommation ».

Mode professionnel activé : permet d'ouvrir l'écran d'accueil et d'ouvrir un élément…

1 - Ouvrez l'écran d'accueil en appuyant sur Accueil  $\Delta$ .

2 - Sélectionnez une activité à l'aide des touches de direction et appuyez sur OK pour la démarrer.

3 - Pour fermer le menu professionnel sans modifier l'activité en cours, appuyez sur  $\leftarrow$ .

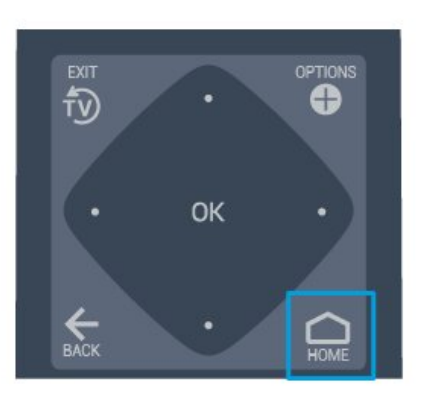

## $\overline{93}$ Chaînes

## Listes de chaînes

#### À propos des listes de chaînes

Après l'installation des chaînes, toutes les chaînes s'affichent dans la liste des chaînes. Les chaînes apparaissent avec leur nom et leur logo si ces informations sont disponibles.

Si vous avez sélectionné une liste de chaînes, appuyez sur les flèches  $\langle$  (gauche) ou  $\rangle$  (droite) pour sélectionner une chaîne, puis appuyez sur OK pour regarder la chaîne sélectionnée. Vous ne réglez les chaînes de cette liste que lorsque vous utilisez les touches  $\equiv +\infty$   $\equiv -1$ .

#### Stations de radio

Si la diffusion numérique est disponible, les stations de radio numériques sont automatiquement intégrées à l'installation. Pour sélectionner une station de radio, procédez de la même manière que pour une chaîne de télévision.

#### Ouvrez une liste de chaînes

Pour ouvrir la liste des chaînes en cours…

1. Appuyez sur  $\bar{D}$  pour passer à la télévision. 2. Appuyez sur  $\equiv$  CHANNELS pour ouvrir la liste des chaînes en cours.

3. Appuyez de nouveau sur  $\equiv$  CHANNELS pour fermer la liste des chaînes.

## À propos des chaînes et du changement de chaîne

#### Visionnage des chaînes de télévision

- Appuyez sur f D. Le téléviseur diffuse la dernière chaîne regardée.

- Appuyez sur  $\equiv$  + ou sur  $\equiv$  - pour changer de chaîne.

- Si vous connaissez le numéro de la chaîne, saisissezle à l'aide des touches numérotées. Appuyez

sur OK après avoir saisi le numéro pour changer de chaîne.

- Pour revenir à la dernière chaîne diffusée, appuyez sur  $\leftarrow$  BACK.

### <span id="page-21-0"></span> $\overline{94}$ Sources

### Basculement entre les sources

Pour afficher la liste des sources disponibles

Sélectionnez △ Accueil > ■ Sources, puis appuyez sur OK.

- Pour basculer vers un périphérique connecté, sélectionnez-le à l'aide des flèches  $\bigwedge$  (haut) ou  $\vee$  (bas) et appuyez sur la touche OK.

#### <span id="page-21-1"></span> $\overline{9.5}$

## <span id="page-21-2"></span>**Caractéristiques**

## Afficher les utilitaires TV

Pour afficher la liste des utilitaires TV

Sélectionnez  $\bigcap$  Accueil >  $\blacktriangleright$  Fonctions, puis appuyez sur OK.

#### - Guide TV

Sélectionnez  $\bigcap$  Accueil >  $\blacktriangleright$  Fonctions > **ED** Guide TV, puis appuyez sur OK.

Le guide TV vous permet de voir la liste des émissions en cours et programmées de vos chaînes. Toutes les chaînes n'offrent pas d'informations de guide TV.

- Chaînes

Sélectionnez  $\bigcirc$  Accueil >  $\blacktriangleright$  Fonctions >  $\equiv$  Chaînes, puis appuyez sur OK.

Pour ouvrir la liste des chaînes.

- Multimédia

Sélectionnez  $\bigcirc$  Accueil >

Fonctions >  $\blacksquare$  Multimédia, puis appuyez sur OK.

Grâce à la fonction USB, vous pouvez parcourir les photos, les vidéos et la musique stockées sur un périphérique USB connecté et lire ces fichiers sur votre téléviseur.

- Arrêt programmé

Sélectionnez  $\bigcirc$  Accueil > Fonctions  $>$   $\mathbb{O}^{2}$  Arrêt programmé, puis appuyez sur OK.

Configurer le téléviseur pour passer automatiquement en mode veille après une heure prédéfinie.

Appuyez sur les flèches  $\bigwedge$  (haut) ou  $\bigvee$  (bas) pour régler la valeur. La valeur 0 (désactivé) désactive l'arrêt automatique.

- Alarme

Sélectionnez △ Accueil >

 $\blacktriangleright$  Fonctions >  $\odot$  Alarme, puis appuyez sur OK.

Une alarme peut être réglée sur le téléviseur. Le téléviseur peut vous réveiller à une heure définie. Sinon, l'heure de l'alarme peut être réglée en appuyant sur le bouton  $\odot$  de la télécommande.

- Horloge

Sélectionnez  $\bigcap$  Accueil >

 $\blacktriangleright$  Fonctions >  $\Theta$  Horloge, puis appuyez sur OK.

Le réglage standard de l'horloge du téléviseur est Auto. Les informations concernant l'heure correspondent aux informations diffusées pour l'heure UTC (temps universel coordonné).

#### $96$

## Réglages

### Afficher les réglages proposés

Pour afficher la liste des réglages TV

Sélectionnez  $\bigcap$  Accueil >  $\bigtriangleup$  Réglages, puis appuyez sur OK.

#### - Style d'image

Sélectionnez  $\bigcap$  Accueil >  $\bigoplus$  Réglages > Style d'image, et appuyez sur OK.

basculez d'un style d'image prédéfini à un autre. Il existe des modes plus appropriés pour regarder des films ou des photos, etc.

- Format d'image

Sélectionnez  $\bigcap$  Accueil >  $\bigtriangleup$  Réglages > Format d'image, et appuyez sur OK.

Sélectionnez un format d'image adapté à l'écran.

- Style de son

Sélectionnez  $\bigcirc$  Accueil >  $\bigcirc$  Réglages > Style de son, et appuyez sur OK.

Basculez d'un style audio prédéfini à un autre. Certains styles sont plus adaptés aux films, à la musique ou aux jeux vidéo.

- Langue menu

Changer la langue des menus et messages du téléviseur

- Options

Sélectionnez  $\bigcirc$  Accueil >  $\bigcirc$ Réglages > Options, et appuyez sur OK.

#### Sous-titres

Vous pouvez activer ou désactiver les sous-titres.

#### État

Sélectionnez État pour afficher des informations techniques sur la chaîne.

#### Horloge

Afficher l'heure dans le coin de l'écran du téléviseur.

## <span id="page-23-5"></span><span id="page-23-0"></span> $\overline{10}$ Écran d'accueil du téléviseur en mode de consommation

#### <span id="page-23-1"></span> $\overline{10.1}$

## À propos de l'écran d'accueil du téléviseur en mode de consommation

Depuis l'écran d'accueil en mode de consommation, vous pouvez démarrer toute activité pouvant être réalisée avec le téléviseur.

<span id="page-23-3"></span>L'écran d'accueil en mode de consommation est organisé sous forme de lignes…

• Chaînes

Cette ligne contient toutes les chaînes.

- Appuyez sur OK pour ouvrir le guide TV.

 $-$  Appuyez sur  $\rightarrow$  (gauche) pour afficher les chaînes et leur logo, ou bien sélectionnez Tout voir pour afficher toutes les chaînes.

• Sources

<span id="page-23-4"></span>Cette ligne contient les sources disponibles sur ce téléviseur.

• Utilitaires

Cette ligne contient les utilitaires TV disponibles pour l'utilisateur.

• Réglages

Cette ligne contient les paramètres disponibles pour l'utilisateur.

#### <span id="page-23-2"></span> $\overline{10.2}$

## Ouvrir l'écran d'accueil du téléviseur en mode de consommation

Mode professionnel activé : reportez-vous au manuel d'installation.

Mode professionnel désactivé : permet d'ouvrir l'écran d'accueil du téléviseur et d'ouvrir un élément…

1 - Appuyez sur Accueil  $\bigcirc$ .

2 - Sélectionnez une activité à l'aide des touches de direction et appuyez sur OK pour la démarrer.

3 - Pour fermer le menu Accueil sans modifier l'activité en cours, appuyez à nouveau sur  $\leftarrow$ .

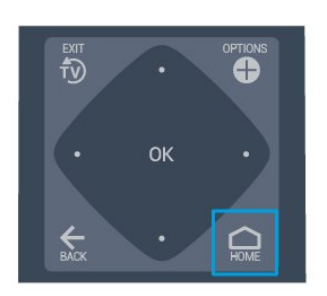

#### 10.3

## Langue

Changer la langue du menu et des messages du téléviseur...

Accueil  $\bigcap$  > Réglages > Région et langues > Langues > Langue menu

Sélectionnez votre langue en appuyant sur  $\zeta$  ou sur  $\lambda$ , puis sur OK.

## $\overline{10.4}$ Chaînes

## À propos des chaînes et du changement de chaîne

### Installation des chaînes

#### Antenne et câble

Recherche manuelle de chaînes et paramétrages des chaînes

#### Recherche de chaînes

Mise à jour de la liste des chaînes existante

 $\triangle$  (Accueil) > Réglages > Installation antenne/câble > Rechercher chaînes > Mise à jour chaînes

Réinstallation de l'ensemble des chaînes

 $\triangle$  (Accueil) > Réglages > Installation antenne/câble > Rechercher chaînes > Réinstaller les chaînes

1. Sélectionnez le pays où vous vous trouvez actuellement et appuyez sur OK. 2. Sélectionnez Antenne (DVB-T) ou Câble (DVB-C), puis choisissez un élément à réinstaller. 3. Sélectionnez Chaînes numériques et analogiques, Chaînes numériques uniquement ou Chaînes analogiques uniquement. 4. Sélectionnez Démarrer et appuyez sur OK pour mettre à jour les chaînes. Cela peut prendre quelques minutes.

#### Réglage des Chaînes

#### $\triangle$  (Accueil) > Réglages > Installation antenne/câble > Rechercher chaînes > Réinstaller les chaînes

1. Sélectionnez le pays où vous vous trouvez actuellement et appuyez sur OK. 2. Sélectionnez Antenne (DVB-T) ou Câble (DVB-

C), puis choisissez un élément à réinstaller.

3. Sélectionnez Chaînes numériques et

analogiques, Chaînes numériques

uniquement ou Chaînes analogiques uniquement. 4. Sélectionnez Paramètres et appuyez sur OK. 5. Appuyez sur la touche - (rouge) pour rétablir les paramètres par défaut ou sur - (vert) une fois les réglages terminés.

#### Balayage fréquence

Sélectionnez la méthode de recherche de chaînes.

- Rapide : sélectionnez la méthode de balayage rapide et utilisez les paramètres prédéfinis employés par la plupart des opérateurs de votre pays.

- Complète : si cette méthode ne permet pas d'installer des chaînes ou si certaines chaînes sont manquantes, vous pouvez sélectionner la méthode de balayage Complet. Avec cette méthode, la recherche et l'installation de chaînes sont plus longues.

- Avancée : si vous avez reçu une valeur de fréquence réseau spécifique pour rechercher des chaînes, sélectionnez Avancé.

#### Mode fréquence réseau

Si vous souhaitez utiliser la méthode Rapide dans Balayage de

fréquence pour rechercher des chaînes, sélectionnez Auto. Le téléviseur utilisera l'une des fréquences réseau prédéfinies (ou HC - homing channel) employées par la plupart des opérateurs de votre pays.

Si vous avez reçu une valeur de fréquence réseau spécifique pour rechercher des chaînes, sélectionnez Manuel.

#### Fréquence réseau

Si le Mode fréquence réseau est réglé sur Manuel,

vous pouvez introduire ici la valeur de fréquence réseau que vous avez reçue de votre opérateur. Pour saisir la valeur, utilisez les touches numérotées.

#### Mode débit symbole

Si votre opérateur ne vous a pas fourni une valeur de débit symbole spécifique pour installer les chaînes TV, laissez le paramètre Mode débit symbole sur Automatique.

Si vous avez reçu une valeur de débit symbole spécifique, sélectionnez Manuel.

#### Symbole de Débit

Si le paramètre Symbole Mode débit est réglé sur Manuel, vous pouvez saisir la valeur Symbole de Débit à l'aide des touches numérotées.

#### Libre / crypté

Si vous avez un abonnement et un module de contrôle d'accès (CAM) pour les services de TV payante, sélectionnez Libre + crypté . Si vous n'avez pas d'abonnement pour les chaînes ou services de TV payante, vous pouvez sélectionner Chaînes libres uniquement.

#### Numérique : test de réception

 $\triangle$  (Accueil) > Réglages > Installation antenne/câble > Numérique : test de réception

La fréquence numérique s'affiche pour cette chaîne. Si la réception est de mauvaise qualité, vous pouvez déplacer votre antenne. Pour vérifier à nouveau la qualité du signal de cette fréquence, sélectionnez Recherche et appuyez sur OK.

Pour saisir une fréquence numérique spécifique vousmême, utilisez les touches numérotées de la télécommande. Vous pouvez aussi sélectionner la fréquence, positionner les flèches sur un numéro avec  $\left\langle \epsilon \right|$   $\rightarrow$  et modifier le numéro avec  $\left\langle \right\rangle$  et  $\left\langle \right\rangle$ . Pour vérifier la fréquence,

sélectionnez Recherche et appuyez sur OK.

Si vous utilisez le système DVB-C pour recevoir des chaînes, l'option Mode débit

symbole est disponible. Pour le Mode débit symbole, sélectionnez Automatique, à moins que votre opérateur de câble ne vous ait fourni une valeur de débit symbole spécifique. Pour saisir la valeur de débit de symboles, sélectionnez Débit de symboles, puis utilisez les touches numériques ou  $\sim$  et  $\sim$ .

#### Analogique : Installation manuelle

 $\triangle$  (Accueil) > Réglages > Installation antenne/câble > Analogique : Installation manuelle

Les chaînes TV analogiques peuvent être installées une à une manuellement.

#### Système

Pour configurer le système du téléviseur,

#### sélectionnez Système.

Sélectionnez le pays ou la région où vous vous trouvez actuellement et appuyez sur OK.

#### Rechercher une chaîne

Pour trouver une chaîne, sélectionnez Rechercher chaîne, puis appuyez sur OK. Vous pouvez saisir vous-même une fréquence pour trouver une chaîne ou laisser à votre téléviseur le soin de trouver une chaîne. Appuyez sur OK, sélectionnez Recherche et appuyez sur OK pour rechercher une chaîne automatiquement. La chaîne trouvée s'affiche à l'écran. Si la réception est mauvaise, réappuyez sur Rechercher. Pour enregistrer la chaîne trouvée, sélectionnez Terminé et appuyez sur OK.

#### Réglage fin

Pour régler une chaîne avec précision, sélectionnez Réglage fin et appuyez sur OK. Vous pouvez régler une chaîne avec précision à l'aide de la touche  $\sim$  ou  $\sim$ . Si vous souhaitez mémoriser cette chaîne, sélectionnez Terminé et appuyez sur OK.

#### Mémoriser

Vous pouvez mémoriser la chaîne sur le numéro de chaîne en cours ou comme nouveau numéro de chaîne.

Sélectionnez Mémoriser et appuyez sur OK. Le nouveau numéro de chaîne s'affiche brièvement.

Vous pouvez répéter cette procédure jusqu'à ce que vous ayez installé toutes les chaînes TV analogiques disponibles.

#### Options des chaînes

#### Ouvrir le menu d'options

Lorsque vous regardez une chaîne, vous pouvez définir certaines options.

En fonction du type de chaîne que vous êtes en train de regarder (analogique ou numérique) ou des paramètres TV sélectionnés, certaines options sont disponibles.

Pour ouvrir le menu Options…

1. Lorsque vous regardez une chaîne, appuyez sur **O** OPTIONS.

<span id="page-25-0"></span>2. Appuyez de nouveau sur  $\bigoplus$  OPTIONS pour quitter.

#### Sous-titres

Pour activer les sous-titres, appuyez sur SUBTITLE.

Vous pouvez activer ou désactiver les sous-titres.

#### Automatique

Si les informations de langue font partie de la radiodiffusion numérique et que le programme diffusé n'est pas dans votre langue (la langue sélectionnée sur le téléviseur), le téléviseur peut afficher les sous-titres automatiquement dans une de vos langues de sous-titrage préférées. Une de ces langues de sous-titrage doit également faire partie de l'émission.

Vous pouvez sélectionner vos langues de sous-titrage préférées dans Langue sous-titres.

#### Langue sous-titres

Si aucune des langues de sous-titrage choisies n'est disponible, vous pouvez en sélectionner une autre, si elle est disponible. Si aucune langue de sous-titrage n'est disponible, vous ne pouvez pas sélectionner cette option.

#### État

Sélectionnez État pour afficher des informations techniques sur la chaîne.

#### Horloge

Afficher l'heure dans le coin de l'écran du téléviseur.

### Liste des chaînes

#### Options de la liste des chaînes

#### Ouverture du menu des options

Pour ouvrir le menu des options de la liste des chaînes...

1. Appuyez sur  $\bar{v}$  pour passer à la télévision.

2. Appuyez sur  $\equiv$  CHANNELS pour ouvrir la liste des chaînes en cours.

3. Appuyez sur  $\bullet$  OPTIONS, puis sélectionnez l'une des options.

4. Appuyez de nouveau sur  $\equiv$  CHANNELS pour fermer la liste des chaînes.

## <span id="page-26-3"></span> $\frac{1}{10.5}$ Sources

### Liste des sources

- Pour ouvrir le menu Sources, appuyez sur  $\bigcirc$  (Accueil)  $\Box$  SOURCES - Pour basculer vers un périphérique connecté, sélectionnez-le à l'aide des flèches  $\rightarrow$  (haut) ou  $\vee$  (bas) et appuyez sur OK.

#### Renommer un appareil

- Seules les sources HDMI, VGA (si disponible), SCART (si disponible) peuvent être renommées. Vous pouvez également remplacer leurs icônes.

1. Appuyez

sur  $\bigcirc$  (Accueil) >  $\bigcirc$  SOURCES. Sélectionnez HDMI ou VGA (si disponible).

2. Appuyez sur  $\longrightarrow$  Modifier, puis sur OK.

3. Sélectionnez l'une des icônes et appuyez sur OK. Le nom prédéfini apparaîtra dans le champ de saisie. 4. Sélectionnez Renommer, puis saisissez le nouveau nom à l'aide du clavier virtuel.

 $-$  Appuyez sur la touche  $\bullet$  (rouge) pour saisir des minuscules

 $-$  Appuyez sur la touche  $\bullet$  (verte) pour saisir des majuscules

 $-$  Appuyez sur la touche  $-$  (jaune) pour saisir des chiffres et des symboles

- Appuyez sur la touche  $\quad$  (bleue) pour supprimer un caractère

5. Sélectionnez Terminé une fois la modification terminée.

## <span id="page-26-0"></span> $\overline{10.6}$ Utilitaires

#### Guide TV

Le guide du téléviseur indique les chaînes du tuner sélectionné.

#### <span id="page-26-2"></span>Chaînes

Afficher la liste des chaînes

#### Mise à jour du logiciel

<span id="page-26-1"></span>Pour en savoir plus, dans le Mode d'emploi, reportezvous au chapitre Logiciel.

## $\overline{10.7}$

## Réglages rapides et Configuration

Menu des réglages rapides :

Appuyez sur la touche  $\bigstar$  SETTINGS de la télécommande pour accéder aux réglages les plus fréquemment utilisés du menu des réglages rapides.

- Style d'image : permet de sélectionner l'un des styles d'image prédéfinis pour un affichage parfait des images.

- Format d'image : permet de sélectionner l'un des formats d'image prédéfinis, adapté à l'écran.

- Style de son : permet de sélectionner l'un des styles de son prédéfinis pour obtenir des réglages de son parfaits.

- Volume du casque : permet de régler le volume d'un casque connecté.

- Sortie audio : Configurer le téléviseur pour diffuser le son sur le téléviseur ou sur la chaîne hi-fi connectée.

- Horloge : permet d'afficher l'horloge dans le coin supérieur droit de l'écran du téléviseur.

- Arrêt programmé : Configurez le téléviseur pour passer automatiquement en mode veille après une heure prédéfinie.

- Configuration : affiche le menu Configuration.

- Aide : permet de trouver facilement des informations sur la mise à jour logicielle et la restauration des paramètres par défaut du téléviseur, mais aussi le mode d'emploi.

#### Menu Configuration :

Appuyez sur la touche  $\bigcirc$  (Accueil) de la télécommande, sélectionnez Réglages, puis appuyez sur OK.

#### $\overline{10.8}$

## Tous les réglages

### Réglages de l'image

#### Style d'image

#### Sélectionner un style

Pour une adaptation de l'image en toute simplicité, vous pouvez sélectionner un style d'image prédéfini.

 $\bigcap$  (Accueil) > Réglages > Image > Style d'image

<span id="page-27-0"></span>Les styles d'image disponibles sont...

 - Personnel : les préférences d'image que vous définissez au cours de la première configuration - Intense : idéal pour un environnement de lumière du jour

- Naturel : réglage pour des images naturelles
- Standard : réglage le plus économe en énergie
- Film : réglage idéal pour regarder des films
- Jeux : réglage idéal pour les jeux

Couleur, Contraste, Définition, Luminosité

Régler les couleurs

 $\triangle$  (Accueil) > Réglages > Image > Couleur

Appuyez sur les flèches  $\bigwedge$  (haut) ou  $\bigvee$  (bas) pour régler la valeur de saturation des couleurs.

#### Régler le contraste

 $\bigcap$  (Accueil) > Réglages > Image > Contraste

Appuyez sur les flèches  $\bigwedge$  (haut) ou  $\bigvee$  (bas) pour régler la valeur de contraste.

Vous pouvez diminuer la valeur de contraste pour réduire la consommation d'énergie.

#### Régler la netteté

 $\triangle$  (Accueil > Réglages > Image > Netteté

Appuyez sur les flèches  $\bigwedge$  (haut) ou  $\bigvee$  (bas) pour régler la valeur de netteté.

Paramètres d'image avancés

Paramètres de couleur

 $\bigcap$  (Accueil) > Réglages > Image > Avancé > Couleur

#### Régler l'amélioration des couleurs

 $\bigcap$  (Accueil) > Réglages > Image > Avancé > Couleur > Amélioration des couleurs

Sélectionnez Maximum, Moyenne ou Minimum pour régler le niveau d'intensité des couleurs et de détail des couleurs vives.

#### Sélectionner la température de couleur prédéfinie

 $\triangle$  (Accueil) > Réglages > Image > Avancé > Couleur > Température de couleur Sélectionnez Normal, Chaud ou Froid pour régler la température de couleur.

Personnaliser la température de couleur

 $\triangle$  (Accueil) > Réglages > Image > Avancé > Couleur > Température de couleur personnalisée

Sélectionnez Réglages personnalisés dans le menu Température de couleur pour personnaliser la température de couleur. Appuyez sur les flèches  $\bigwedge$  (haut) ou  $\bigvee$  (bas) pour régler la valeur.

#### Paramètres de contraste

Modes de contraste

 $\bigcap$  (Accueil) > Réglages > Image > Avancé > Contraste > Mode de contraste

Sélectionnez Normal, Optimisé pour l'image ou Optimisé pour des économies d'énergie pour que le téléviseur réduise automatiquement le contraste, soit pour optimiser la consommation d'énergie, soit pour optimiser l'image, ou sélectionnez Arrêt pour désactiver le réglage.

#### Contraste dynamique

 $\triangle$  (Accueil) > Réglages > Image > Avancé > Contraste > Contraste dynamique

Sélectionnez Maximum, Moyenne ou Minimum pour définir le niveau d'amélioration automatique par le téléviseur des détails pour les zones sombres, moyennes et claires de l'image.

#### Contraste vidéo, Gamma

Contraste vidéo

 $\triangle$  (Accueil) > Réglages > Image > Avancé > Contraste > Contraste vidéo

Appuyez sur les flèches  $\bigwedge$  (haut) ou  $\bigvee$  (bas) pour régler la valeur de contraste vidéo.

#### Gamma

 $\triangle$  (Accueil) > Réglages > Image > Avancé > Contraste > Gamma

Appuyez sur les flèches  $\bigwedge$  (haut) ou  $\bigvee$  (bas) pour régler un paramètre non linéaire pour la luminance et le contraste de l'image.

#### <span id="page-28-0"></span>Super Resolution

 (Accueil) > Réglages > Image > Avancé > Netteté > Super résolution

Activez cette option pour optimiser la netteté dans les bords de ligne et les détails.

#### Nettoyage d'image

 $\bigcap$  (Accueil) > Réglages > Image > Avancé > Nettoyage d'image

#### Réduction du bruit

 $\bigcap$  (Accueil) > Réglages > Image > Avancé > Nettoyage d'image > Réduction du bruit

Sélectionnez Maximum, Medium, Minimum pour régler le niveau de bruit du contenu vidéo. Le bruit se manifeste principalement sous la forme de petits points dans l'image affichée.

#### Réduction artefact MPEG

 $\triangle$  (Accueil) > Réglages > Image > Avancé > Nettoyage d'image > Réduction artefact MPEG

Sélectionnez Marche pour fluidifier les transitions numériques dans l'image.

Les artefacts MPEG sont principalement visibles sous la forme de petits blocs ou de bords dentelés dans les images affichées.

#### Format et bords

 $\triangle$  (Accueil) > Réglages > Image > Format et bords

#### Format d'image

 $\triangle$  (Accueil) > Réglages > Image > Format et bords > Format d'image

Si des bandes noires apparaissent en haut et en bas ou des deux côtés de l'image, vous pouvez régler le format de l'image pour qu'elle remplisse l'écran.

#### Bords de l'écran

 $\bigcap$  (Accueil) > Réglages > Image > Format et bords > Format d'image > Bords de l'écran

L'option Bords de l'écran vous permet d'agrandir légèrement l'image pour masquer les bords déformés.

#### Paramètres du son

#### Style de son

Sélectionner un style

Pour une adaptation aisée du son, vous pouvez sélectionner un style de son prédéfini.

#### $\bigcap$  (Accueil) > Réglages > Son > Style de son

Les styles de son disponibles sont...

- Personnel : les préférences audio que vous
- définissez au cours de la première configuration.
- Original : réglage de son le plus neutre
- Film : réglage idéal pour regarder des films
- Musique : réglage idéal pour écouter de la musique
- Jeux : réglage idéal pour les jeux
- Actualités : réglage idéal pour la parole

Graves, aigus

Graves

 $\bigcap$  (Accueil) > Réglages > Son > Graves

Appuyez sur les flèches  $\bigwedge$  (haut) ou  $\bigvee$  (bas) pour régler le niveau des sons graves.

#### Aigus

 $\bigcap$  (Accueil) > Réglages > Son > Aigus

Appuyez sur les flèches  $\bigwedge$  (haut) ou  $\bigvee$  (bas) pour régler le niveau des sons aigus.

#### Son Surround

 $\bigcap$  (Accueil) > Réglages > Son > Mode Surround

Sélectionner l'effet sonore Surround pour les hautparleurs internes du téléviseur.

#### Volume du casque

 $\bigcap$  (Accueil) > Réglages > Son > Volume casque

Appuyez sur les flèches  $\bigwedge$  (haut) ou  $\bigvee$  (bas) pour régler séparément le volume d'un casque connecté

Installation du téléviseur

 $\bigcap$  (Accueil) > Réglages > Son > Installation du téléviseur

Sélectionnez Sur un support TV ou Sur le mur pour optimiser le son en fonction du réglage.

#### <span id="page-29-0"></span>Paramètres audio avancés

#### Réglage du volume

#### Ajust. automatique du volume

 $\bigcap$  (Accueil) > Réglages > Son > Avancé > Ajust. automatique du volume

Activez cette option pour annuler automatiquement les variations soudaines de volume. Ces variations se produisent par exemple lorsque vous changez de chaîne.

#### Delta volume

#### $\triangle$  (Accueil) > Réglages > Son > Avancé > Delta volume

Appuyez sur les flèches  $\bigwedge$  (haut) ou  $\bigvee$  (bas) pour ajuster la valeur delta pour le volume des hautparleurs du téléviseur.

#### Paramètres de sortie audio

 $\bigcap$  (Accueil) > Réglages > Son > Avancé > Sortie audio

Configurer le téléviseur pour diffuser le son sur le téléviseur ou sur la chaîne hi-fi connectée.

Vous pouvez sélectionner le périphérique sur lequel diffuser le son du téléviseur, ainsi que la façon de le contrôler.

- Si vous sélectionnez Haut-parleurs TV désactivés , les haut-parleurs du téléviseur sont désactivés de façon permanente.

- Si vous sélectionnez Haut-parleurs TV , les hautparleurs du téléviseur restent activés en permanence.

Lorsqu'un périphérique audio est connecté en mode HDMI CEC, sélectionnez le système audio HDMI. Le téléviseur désactivera ses haut-parleurs lorsque le périphérique diffuse le son.

#### Clear Sound

 $\bigcap$  (Accueil) > Réglages > Son > Avancé > Clear Sound

Activez cette option pour améliorer la qualité sonore des voix. Idéal pour les nouveaux programmes.

#### Paramètres de sortie numérique

Les paramètres de sortie numérique sont disponibles pour les signaux optiques et les signaux audio HDMI ARC.

#### Format de sortie numérique

#### $\bigcap$  (Accueil) > Réglages > Son > Avancé > Format de sortie numérique

Définir le signal de sortie audio du téléviseur afin qu'il s'adapte aux capacités audio du système Home Cinéma auquel il est connecté.

- Si vous possédez un Home Cinéma avec des fonctionnalités de traitement de son multicanal, réglez l'option Format de la sortie numérique sur Multicanal. Avec Multicanal, le téléviseur peut transmettre le signal audio multicanal compressé d'une chaîne TV ou d'un lecteur connecté vers le système Home Cinéma.

Si vous possédez un système Home Cinéma sans fonctionnalité de traitement de son multicanal, sélectionnez Stéréo.

#### Réglage de la sortie numérique

 $\bigcap$  (Accueil) > Réglages > Son > Avancé > Réglage de la sortie numérique

Ajustez le son du périphérique connecté à la sortie audio numérique (SPDIF) ou au port HDMI.

- Sélectionnez Plus pour augmenter le volume.
- Sélectionnez Moins pour diminuer le volume.

#### Retard de la sortie numérique

 $\bigcap$  (Accueil) > Réglages > Son > Avancé > Retard de la sortie numérique

Sur d'autres systèmes Home Cinéma, vous devrez peut-être régler le décalage de la synchronisation audio afin de synchroniser l'audio et la vidéo. Désactivez cette option si un retard audio est configuré sur votre Home Cinéma.

Décalage de la sortie numérique (uniquement disponible lorsque le retard de la sortie numérique est activé)

 $\bigcap$  (Accueil) > Réglages > Son > Avancé > Décalage de la sortie numérique

Si vous ne parvenez pas à définir un décalage sur le système Home Cinéma, vous pouvez régler le téléviseur pour qu'il synchronise le son. Vous pouvez définir un décalage qui compense le temps nécessaire au système Home Cinéma pour traiter le son de l'image TV. Vous pouvez régler le décalage par incréments de

5 ms. Le réglage maximum est de 60 ms.

### <span id="page-30-0"></span>Paramètres écologiques

Régler le niveau d'économie d'énergie

 $\bigcap$  (Accueil) > Réglages > Paramètres écologiques > Économie d'énergie

Sélectionnez Minimum, Moyenne ou Maximum pour sélectionner divers degrés d'économie d'énergie ou sélectionnez Arrêt pour désactiver le mode économie d'énergie.

Désactiver l'écran pour réduire la consommation d'énergie

 $\bigcap$  (Accueil) > Réglages > Paramètres écologiques > Désactivation de l'écran

Sélectionnez Désactivation de l'écran pour éteindre l'écran. Pour rallumer l'écran, appuyez sur n'importe quelle touche de la télécommande.

#### Régler le temporisateur d'arrêt du téléviseur

 $\bigcap$  (Accueil) > Réglages > Paramètres écologiques > Temporisateur d'arrêt.

Appuyez sur les flèches  $\bigwedge$  (haut) ou  $\bigvee$  (bas) pour régler la valeur. La valeur 0 (désactivé) désactive l'arrêt automatique.

Sélectionnez Temporisateur d'arrêt pour que le téléviseur s'éteigne automatiquement afin d'économiser l'énergie.

\* Le téléviseur s'éteint automatiquement s'il reçoit un signal TV mais vous n'appuyez sur aucune touche de la télécommande pendant 4 heures.

\* Le téléviseur s'éteint automatiquement s'il ne reçoit aucun signal TV et qu'aucune commande ne lui est envoyée depuis la télécommande pendant 10 minutes.

\* Si vous utilisez le téléviseur comme un moniteur ou si vous utilisez un récepteur numérique pour regarder la télévision (décodeur) sans la télécommande du téléviseur, désactivez l'arrêt automatique en réglant la valeur sur 0.

### Paramètres généraux

Paramètres de connexion

Disque dur USB

#### $\bigcap$  (Accueil) > Réglages > Paramètres généraux > Disque dur USB

Pour pouvoir enregistrer une chaîne, vous devez d'abord configurer et formater un disque dur USB.

#### Profil de l'opérateur du module CAM

 $\bigcap$  (Accueil) > Réglages > Paramètres généraux > Profil de l'opérateur du module CAM

Activer pour permettre à un profil opérateur CI+CAM d'installer et de mettre à jour facilement les chaînes.

#### Connexion HDMI CEC - EasyLink

Les périphériques compatibles HDMI CEC connectés à votre téléviseur peuvent être commandés à l'aide de la télécommande. L'option EasyLink HDMI CEC doit être activée sur le téléviseur et le périphérique connecté.

#### Activer EasyLink

 $\bigcap$  (Accueil) > Réglages > Paramètres généraux > EasyLink > EasyLink > Marche.

Utiliser des périphériques compatibles HDMI CEC à l'aide de la télécommande

 $\bigcap$  (Accueil) > Réglages > Paramètres généraux > EasyLink > Télécommande EasyLink > Marche.

#### Remarque :

- Il se peut qu'EasyLink ne fonctionne pas avec les périphériques d'autres marques.

- Le nom donné à la fonctionnalité HDMI CEC peut varier en fonction de la marque. En voici quelques exemples : Anynet, Aquos Link, Bravia Theatre Sync, Kuro Link, Simplink et Viera Link. Toutes les marques ne sont pas pleinement compatibles avec EasyLink. Les marques HDMI CEC données en exemple sont la propriété de leur détenteur respectif.

#### <span id="page-31-0"></span>Emplacement - Maison ou Magasin

Sélectionner l'emplacement de votre téléviseur

 $\bigcap$  (Accueil) > Réglages > Paramètres généraux > Emplacement

Lorsque vous sélectionnez Magasin, le style d'image revient en mode Intense, ce qui vous permet de régler les paramètres de magasin. Le mode magasin est destiné à la promotion en magasin.

Réinitialiser les réglages et réinstaller le téléviseur

Réinitialiser tous les paramètres du téléviseur aux valeurs par défaut

 $\bigcap$  (Accueil) > Réglages > Paramètres généraux > Réglages d'usine

Réinitialiser complètement le téléviseur et rétablir l'état initial à la première mise sous tension

 $\bigcap$  (Accueil) > Réglages > Paramètres généraux > Réinstaller le téléviseur

Saisissez le code PIN, puis sélectionnez Oui. Le téléviseur est complètement réinitialisé. Tous les paramètres sont réinitialisés et les chaînes installées sont remplacées. L'installation peut prendre quelques minutes.

#### Paramètres Région et langues

Langue

 $\bigcap$  (Accueil) > Réglages > Région et langues > Langue

Changer la langue des menus et messages du téléviseur

 $\bigcap$  (Accueil) > Réglages > Région et langues > Langue > Langue menu

Sélectionner la langue audio de préférence

 $\bigcap$  (Accueil) > Réglages > Région et langues > Langue > Langue audio principale, Langue audio secondaire

Les chaînes TV numériques peuvent diffuser un programme dans différentes langues. Vous pouvez définir une langue audio principale et une langue audio secondaire selon votre choix. Si le programme est disponible dans l'une de ces langues, le téléviseur la diffusera.

Sélectionner la langue de préférence pour les soustitres

 $\bigcap$  (Accueil) > Réglages > Région et langues > Langue > Langue sous-titrage principale, Langue sous-titrage secondaire

Les chaînes numériques peuvent offrir plusieurs langues de sous-titres pour un programme. Vous pouvez définir une langue principale et une langue secondaire pour les sous-titres selon vos préférences. Si des sous-titres sont disponibles dans l'une de ces langues, le téléviseur affiche les sous-titres que vous avez sélectionnés.

Sélectionner la langue de préférence pour le télétexte

 $\bigcap$  (Accueil) > Réglages > Région et langues > Langue > Langue télétexte principale, Langue télétexte secondaire

Certaines chaînes numériques proposent plusieurs langues de télétexte.

#### Horloge

 $\bigcap$  (Accueil) > Réglages > Région et langues > Horloge

#### Régler l'horloge automatiquement

 $\bigcap$  (Accueil) > Réglages > Région et langues > Horloge > Mode horloge auto

- Le réglage standard de l'horloge du téléviseur est Auto. Les informations concernant l'heure correspondent aux informations diffusées pour l'heure UTC (temps universel coordonné).

- Si l'heure affichée est incorrecte, vous pouvez régler l'horloge sur Selon le pays.

Régler l'horloge manuellement

 $\bigcap$  (Accueil) > Réglages > Région et langues > Horloge > Mode horloge auto > Manuel

 $\bigcap$  (Accueil) > Réglages > Région et langues > Horloge > Date, Heure

Retournez au menu précédent et sélectionnez Date et Heure pour régler la valeur.

#### Remarque :

- Si aucun des réglages automatiques n'affiche l'heure correctement, vous pouvez régler l'heure

#### <span id="page-32-0"></span>manuellement.

- Lorsque vous enregistrez des programmes prévus dans le guide TV, nous vous recommandons de ne pas changer l'heure et la date manuellement.

Régler le fuseau horaire ou le décalage d'horloge pour votre région

 $\bigcap$  (Accueil) > Réglages > Région et langues > Horloge > Fuseau horaire

Sélectionnez un des fuseaux horaires.

Configurer le téléviseur pour passer automatiquement en mode veille après une heure prédéfinie

 $\bigcap$  (Accueil) > Réglages > Région et langues > Horloge > Arrêt programmé

Configurer le téléviseur pour passer automatiquement en mode veille après une heure prédéfinie. Avec la barre du curseur, vous pouvez définir une durée de 180 minutes maximum par incrément de 5 minutes. Si l'arrêt programmé est réglé sur 0 minute, il est désactivé. Vous pouvez toujours éteindre le téléviseur avant la fin du délai ou redéfinir la durée pendant le compte à rebours.

#### Paramètres d'accès universel

 $\bigcap$  (Accueil) > Réglages > Accès universel

Lorsque la fonction Accès universel est activée, le téléviseur est prêt à être utilisé par des personnes sourdes, malentendantes, aveugles ou malvoyantes.

Activer les paramètres d'accès universel

 $\bigcap$  (Accueil) > Réglages > Accès universel > Accès universel > Marche.

Accès universel pour les personnes malentendantes

 $\bigcap$  (Accueil) > Réglages > Accès universel > Malentendants > Marche

- Certaines chaînes de télévision numériques diffusent des bandes-son et des sous-titres adaptés aux sourds et malentendants.

- Lorsque cette option est activée, le téléviseur bascule automatiquement sur la bande-son et les sous-titres adaptés, s'ils sont disponibles.

Accès universel pour les personnes aveugles et malvoyantes

### $\bigcap$  (Accueil) > Réglages > Accès

universel > Description audio > Description audio > Marche

Les chaînes TV numériques peuvent diffuser un commentaire audio spécial décrivant ce qui se passe à l'écran.

 $\bigcap$  (Accueil) > Réglages > Accès universel > Description audio > Description audio > Volume mixte, Effets audio, Qualité vocale

- Sélectionnez Volume mixte pour mélanger le volume du son normal à celui du commentaire audio. Appuyez sur les flèches  $\land$  (haut) ou  $\vee$  (bas) pour régler la valeur.

- Activez les Effets audio pour des effets audio supplémentaires dans les commentaires, par exemple le son stéréo ou l'atténuation du son.

- Sélectionnez Qualité vocale pour sélectionner la préférence (Descriptif ou Sous-titres).

### Verrouillage enfant

Introduisez code / Modifiez le code

Définir un nouveau code ou annuler le changement de code

 $\bigcap$  (Accueil) > Réglages > Verrouillage enfant > Définir code, Modifier code

Le verrouillage est utilisé pour verrouiller ou déverrouiller des chaînes ou des programmes.

Remarque : Si vous avez oublié votre code PIN, vous pouvez saisir 8888 et en introduire un nouveau.

#### Verrouillage de programme

(Accueil) > Réglages > Verrouillage

enfant > Code parental

Définir un âge minimum pour regarder les programmes classés

#### CAM PIN

 $\bigcap$  (Accueil) > Réglages > Verrouillage enfant > CAM PIN

Définir le code PIN du module CAM pour l'enregistrement.

## Installation antenne/câble

Mise à jour de la liste des chaînes existante

 $\bigcap$  (Accueil) > Réglages > Installation antenne/câble > Rechercher chaînes > Mise à jour chaînes

Réinstallation de l'ensemble des chaînes

 $\triangle$  (Accueil) > Réglages > Installation antenne/câble > Rechercher chaînes > Réinstaller les chaînes

1. Sélectionnez le pays où vous vous trouvez actuellement et appuyez sur OK. 2. Sélectionnez Antenne (DVB-T) ou Câble (DVB-

C), puis choisissez un élément à réinstaller.

3. Sélectionnez Chaînes numériques et

analogiques, Chaînes numériques

uniquement ou Chaînes analogiques uniquement. 4. Sélectionnez Démarrer et appuyez sur OK pour mettre à jour les chaînes. Cela peut prendre quelques minutes.

 $\triangle$  (Accueil) > Réglages > Installation antenne/câble > Mise à jour automatique des chaînes

Si vous recevez des chaînes numériques, vous pouvez configurer le téléviseur pour qu'il mette à jour automatiquement la liste avec de nouvelles chaînes.

Vous pouvez aussi initier vous-même une mise à jour des chaînes.

#### Mise à jour automatique des chaînes

Une fois par jour, à 6 heures, le téléviseur met à jour les chaînes et enregistre les nouvelles chaînes. Les nouvelles chaînes sont enregistrées dans la liste des chaînes Tout, mais également dans la liste Nouv. chaînes. Les chaînes vides sont supprimées. Si de nouvelles chaînes sont détectées ou si des chaînes sont mises à jour ou supprimées, un message s'affiche sur le téléviseur au démarrage. Le téléviseur doit être en mode veille pour mettre à jour les chaînes automatiquement.

#### $\triangle$  (Accueil) > Réglages > Installation antenne/câble > Message de mise à jour de chaînes

Si de nouvelles chaînes sont détectées ou si des chaînes sont mise à jour ou supprimées, un message s'affiche sur le téléviseur au démarrage. Pour éviter que ce message s'affiche après chaque mise à jour des chaînes, vous pouvez le désactiver.

## Mise à jour du logiciel

Recherche des mises à jour

 $\bigcap$  (Accueil) > Réglages > Mise à jour du logiciel > Rechercher mises à jour.

Vous aurez besoin d'un ordinateur ainsi que d'une clé USB pour télécharger le logiciel sur le téléviseur. Utilisez une clé USB dotée de 256 Mo d'espace libre. Veillez à désactiver la protection en écriture.

1. Démarrage de la mise à jour sur le téléviseur  $-\bigcirc$  (Accueil) > Réglages > Mise à jour du logiciel > Rechercher mises à jour.

2. Identification du téléviseur

- Insérez la clé USB dans l'un des ports USB du téléviseur.

Sélectionnez Démarrer, puis appuyez sur OK. Un fichier d'identification est enregistré sur la clé USB.

- 3. Téléchargement du logiciel du téléviseur
- Insérez la clé USB dans votre ordinateur.
- Recherchez le fichier update.htm sur la clé USB,
- puis cliquez deux fois dessus.
- Cliquez sur Envoyer l'ID.
- Sélectionnez votre région

- Si un nouveau logiciel est disponible, téléchargez le fichier .zip.

Après le téléchargement, décompressez le fichier et copiez le fichier autorun.upg sur la clé USB.

4. Mise à jour du logiciel du téléviseur

- Insérez à nouveau la clé USB dans le téléviseur. La mise à jour démarre automatiquement. Le téléviseur s'éteint pendant 10 secondes, puis se rallume. Veuillez patienter.

#### Interdictions. . .

- de retirer la clé USB du téléviseur

Si une coupure de courant a lieu lors de la mise à jour, ne débranchez pas la clé USB du téléviseur. La mise à jour reprendra une fois le courant rétabli.

## <span id="page-34-0"></span>11 Logiciel libre

## <span id="page-34-1"></span> $\frac{1}{111}$

## Logiciel libre

Ce téléviseur contient un logiciel open source. TP Vision Europe B.V. s'engage par la présente à fournir, sur simple demande, une copie de l'intégralité du code source des packages de logiciels open source protégés par des droits d'auteur utilisés pour ce produit, dès lors que cela est requis par les licences correspondantes.

Cette offre est valable pendant trois ans à compter de la date d'achat du produit. Pour obtenir le code source, envoyez votre demande en anglais à l'adresse suivante . . .

[open.source@tpv-tech.com](mailto:open.source@tpv-tech.com)

## <span id="page-34-2"></span> $11.2$ Open Source License

## About Open Source License

README for the source code of the parts of TP Vision Netherlands B.V. TV software that fall under open source licenses.

This is a document describing the distribution of the source code used on the TP Vision Netherlands B.V. TV, which fall either under the GNU General Public License (the GPL), or the GNU Lesser General Public License (the LGPL), or any other open source license. Instructions to obtain copies of this software can be found in the Directions For Use.

TP Vision Netherlands B.V. MAKES NO WARRANTIES WHATSOEVER, EITHER EXPRESS OR IMPLIED, INCLUDING ANY WARRANTIES OF MERCHANTABILITY OR FITNESS FOR A PARTICULAR PURPOSE, REGARDING THIS SOFTWARE. TP Vision Netherlands B.V. offers no support for this software. The preceding does not affect your warranties and statutory rights regarding any TP Vision Netherlands B.V. product(s) you purchased. It only applies to this source code made available to you.

## Open Source

#### uboot (201106)

U-Boot, a boot loader for Embedded boards based on PowerPC, ARM, MIPS and several other processors, which can be installed in a boot ROM and used to initialize and test the hardware or to

download and run application code.

Source: <http://www.denx.de/wiki/U-Boot>

#### vmlinux (3.1.10)

linux kernel

#### Source:

[http://git.kernel.org/cgit/linux/kernel/git/stable/linux](http://git.kernel.org/cgit/linux/kernel/git/stable/linux-stable.git)[stable.git](http://git.kernel.org/cgit/linux/kernel/git/stable/linux-stable.git)

#### busybox (v1.23.2)

BusyBox is a multi-call binary that combines many common Unixutilities into a single executable. Most people will create a link to busybox for each function they wish to use and BusyBox will act like whatever it was invoked as.

Source: <http://www.busybox.net/>

#### dlmalloc (2.8.4)

A Memory Allocator

Source:

<http://g.oswego.edu/dl/html/malloc.html> <ftp://gee.cs.oswego.edu/pub/misc/>

#### iniparser (3.0)

stand-alone ini parser library in ANSI C

Source: <http://ndevilla.free.fr/iniparser/>

#### jpeg (6b.)

Libjpeg is a widely used C library for reading and writing JPEG image files.

Source: <http://www.ijg.org>

#### png (1.2.32)

libpng is the official PNG reference library. It supports almost all PNG features.

Source:

[http://www.libpng.org/pub/png/src/libpng-](http://www.libpng.org/pub/png/src/libpng-LICENSE.txt)[LICENSE.txt](http://www.libpng.org/pub/png/src/libpng-LICENSE.txt) <http://www.libpng.org/pub/png/>

#### freetype (2.5.3)

FreeType is a freely available software library to render fonts.

Source:<http://www.freetype.org/license.html>

#### libc (2.16)

The GNU C Library is used as the C library in the GNU systems and most systems with the Linux kernel.

Source:<http://www.gnu.org/software/libc/>

#### cares (1.7.3)

c-ares is a C library for asynchronous DNS requests (including name resolves).

Source:<https://c-ares.haxx.se/>

#### curl (7.21.3)

curl is used in command lines or scripts to transfer data. It is also used in cars, television sets, routers, printers, audio equipment, mobile phones, tablets, settop boxes, media players and is the internet transfer backbone for thousands of software applications affecting billions of humans daily.

Source:<https://curl.haxx.se/>

#### iconv (1.13.1)

Other programs internally store strings in Unicode, to facilitate internal processing, and need to convert between internal string representation (Unicode) and external string representation (a traditional encoding) when they are doing I/O. GNU libiconv is a conversion library for both kinds of applications.

Source:<http://www.gnu.org/software/libiconv/>

#### Xml2 (2.7.7)

Libxml2 is the XML C parser and toolkit developed for the Gnome project (but usable outside of the Gnome platform), it is free software available under the MIT License.

Source:<http://xmlsoft.org/>

#### neon (0.30.1)

neon is an HTTP and WebDAV client library, with a C interface.

Source:<http://www.webdav.org/neon/>

#### openssl-0.9.8 (1.0.0)

OpenSSL is a robust, commercial-grade, and fullfeatured toolkit for the Transport Layer Security (TLS) and Secure Sockets Layer (SSL) protocols.

Source: <http://www.openssl.org/source/license.html>

#### sqlite (3.7.11)

SQLite is a self-contained, high-reliability, embedded, full-featured, public-domain, SQL database engine.

Source: <https://www.sqlite.org/>

#### zlib (1.2.8)

interface of the 'zlib' general purpose compression library.

Source: [http://www.zlib.net/zlib\\_license.html](http://www.zlib.net/zlib_license.html)

#### cairo (1.10.2)

Cairo is a 2D graphics library with support for multiple output devices.

Source: <https://cairographics.org/download/>

#### libnl (3.2.24)

The libnl suite is a collection of libraries providing APIs to netlink protocol based Linux kernel interfaces.

Source: <https://github.com/tgraf/libnl>

#### alsa (1.0.23)

The Advanced Linux Sound Architecture (ALSA) provides audio and MIDI functionality to the Linux operating system.

Source: [https://www.alsa](https://www.alsa-project.org/main/index.php/Main_Page)[project.org/main/index.php/Main\\_Page](https://www.alsa-project.org/main/index.php/Main_Page)

#### fontconfig (2.7.1)

Fontconfig is a library for configuring and customizing font access.

Source:

[https://www.freedesktop.org/wiki/Software/fontconfi](https://www.freedesktop.org/wiki/Software/fontconfig/) [g/](https://www.freedesktop.org/wiki/Software/fontconfig/)

#### icu (4.2.1)

ICU is a mature, widely used set of C/C++ and Java libraries providing Unicode and Globalization support for software applications.

Source:<http://site.icu-project.org/home>

#### pixman (0.19.6)

Pixman is a low-level software library for pixel manipulation, providing features such as image compositing and trapezoid rasterization.

Source:<http://www.pixman.org/>

#### pango (1.28.1)

Pango is a library for laying out and rendering of text, with an emphasis on internationalization.

Source:<https://www.pango.org/>

#### glib (2.24.2)

GLib provides the core application building blocks for libraries and applications written in C.

Source:<https://directory.fsf.org/wiki/Glib>

#### DFB (1.4.2)

DirectFB is a thin library that provides hardware graphics acceleration, input device handling and abstraction, integrated windowing system with support for translucent windows and multiple display layers, not only on top of the Linux Framebuffer Device. It is a complete hardware abstraction layer with software fallbacks for every graphics operation that is not supported by the underlying hardware. DirectFB adds graphical power to embedded systems and sets a new standard for graphics under Linux.

Source:<http://directfb.org/>

## <span id="page-37-3"></span><span id="page-37-0"></span> $\overline{12}$ Aide et assistance

<span id="page-37-1"></span> $\overline{121}$ 

## Aide en ligne

Pour résoudre tout problème relatif à un téléviseur Philips, vous pouvez consulter notre assistance en ligne. Vous pourrez sélectionner votre langue et indiquer le numéro de référence du modèle.

#### Rendez-vous sur le site Web [www.philips.com/support](http://www.philips.com/TVsupport)

Sur le site d'assistance, vous trouverez le numéro de téléphone de nos services dans votre pays, ainsi que les réponses aux questions les plus fréquemment posées (FAQ). Dans certains pays, vous pouvez discuter avec l'un de nos collaborateurs et lui poser directement votre question ou envoyer une question par mail.

Vous pouvez télécharger le nouveau logiciel du téléviseur ou le manuel afin de le consulter sur votre ordinateur.

## <span id="page-37-2"></span> $\overline{122}$ Assistance et réparation

Si vous avez besoin d'une assistance ou d'une réparation, vous pouvez appeler le Service Consommateurs de votre pays. Nos ingénieurs se chargeront des réparations, si nécessaire.

Recherchez le numéro de téléphone dans la documentation imprimée fournie avec le téléviseur. Vous pouvez également accéder à notre site Web [www.philips.com/TVsupport](http://www.philips.com/TVsupport) et sélectionner votre pays, si nécessaire.

#### Numéro de modèle et numéro de série du téléviseur

Il est possible que l'on vous demande d'indiquer le numéro de référence du modèle et le numéro de série de votre téléviseur. Vous les trouverez sur l'étiquette de l'emballage ou sur l'étiquette située au dos ou en dessous du téléviseur.

### **A** Avertissement

N'essayez pas de réparer le téléviseur vous-même. Vous pourriez vous blesser grièvement, causer des dommages irréparables ou entraîner l'annulation de la garantie de votre téléviseur.

## <span id="page-38-2"></span><span id="page-38-0"></span>13 Sécurité et entretien

## <span id="page-38-1"></span> $13.1$ Sécurité

## Important

Assurez-vous d'avoir bien lu et compris toutes les instructions de sécurité avant d'utiliser le téléviseur. Si l'appareil est endommagé suite au non-respect des instructions, la garantie ne s'applique pas.

## Risque d'électrocution ou d'incendie

- N'exposez jamais le téléviseur à la pluie ni à l'eau. Ne placez jamais de récipients contenant du liquide, tels que des vases, à proximité du téléviseur. En cas de renversement de liquide sur ou dans le téléviseur, débranchez immédiatement l'appareil. Contactez le Service Consommateurs Philips en charge des téléviseurs afin de faire vérifier le téléviseur avant son utilisation.

- N'exposez jamais le téléviseur, la télécommande ou les piles à une chaleur excessive. Ne placez jamais le téléviseur, la télécommande ou les piles près d'une bougie allumée, de flammes ou d'une autre source de chaleur, y compris les rayons directs du soleil.

- N'insérez jamais d'objets dans les orifices de ventilation ni dans les autres ouvertures du téléviseur.

- Ne placez jamais d'objets lourds sur le cordon d'alimentation.

- N'exercez pas de force excessive sur les fiches électriques. Des fiches électriques mal insérées peuvent provoquer la formation d'un arc électrique ou un incendie. Lorsque vous faites pivoter l'écran du téléviseur, veillez à ce que le cordon d'alimentation ne se tende pas.

- Pour débrancher le téléviseur de l'alimentation secteur, il faut débrancher la fiche électrique du téléviseur. Lorsque vous le débranchez, tirez toujours sur la fiche électrique, et non sur le cordon. Assurezvous de disposer à tout moment d'un accès dégagé à la fiche électrique, au cordon d'alimentation et à la prise secteur.

## Risque de blessures ou d'endommagement du téléviseur

- Deux personnes seront nécessaires pour porter le téléviseur, qui pèse plus de 25 kilos.

- Si vous montez le téléviseur sur un support, utilisez exclusivement le support fourni. Fixez fermement le pied au téléviseur.

Placez le téléviseur sur une surface plane et stable, capable de supporter le poids du téléviseur et celui du support.

- En cas de fixation murale, veillez à ce que celle-ci soit suffisamment solide pour supporter le poids du téléviseur. TP Vision ne peut en aucun cas être tenu responsable d'un montage mural incorrect à l'origine d'un accident, de blessures ou de dégâts matériels.

- Certains composants sont fabriqués en verre. Veillez à les manipuler avec précaution pour éviter toute blessure ou tout dommage.

#### Risque d'endommagement du téléviseur !

Avant de brancher le téléviseur sur la prise secteur, assurez-vous que la tension électrique correspond à la valeur figurant à l'arrière du téléviseur. Ne branchez jamais le téléviseur sur la prise secteur en cas de différence de tensions.

### Risque de blessures pour les enfants

Suivez ces instructions pour éviter que le téléviseur ne se renverse et ne blesse les enfants :

- Ne placez jamais le téléviseur sur une surface recouverte d'un tissu ou d'un autre support susceptible d'être tiré.

- Assurez-vous qu'aucune partie du téléviseur ne dépasse de la surface sur laquelle il est posé.

- Ne placez jamais le téléviseur sur un meuble de haute dimension (comme une bibliothèque) sans fixer à la fois le meuble et le téléviseur au mur ou à un support adéquat.

- Apprenez à vos enfants qu'il est dangereux de grimper sur un meuble pour atteindre le téléviseur.

#### Risque d'ingestion des piles !

La télécommande peut contenir des piles de la taille d'une pièce de monnaie pouvant être facilement avalées par des enfants en bas âge. Tenez ces piles toujours hors de portée des enfants.

## Risque de surchauffe

N'installez jamais le téléviseur dans un espace confiné. Laissez toujours un espace d'au moins 10 cm autour du téléviseur pour assurer une bonne ventilation. Veillez à ce que les fentes de ventilation du téléviseur ne soient jamais obstruées par des rideaux ou d'autres objets.

### Orages

Débranchez le téléviseur de la prise secteur et de l'antenne avant un orage.

Par temps orageux, évitez de toucher le téléviseur, le cordon d'alimentation ou le câble d'antenne.

### Risque de dommages auditifs

Évitez d'utiliser des écouteurs ou des casques à volume élevé ou de façon prolongée.

### Basses températures

Si le téléviseur est exposé lors du transport à des températures inférieures à 5 °C, déballez-le et attendez qu'il atteigne la température ambiante de la pièce avant de le brancher.

### Humidité

Il peut arriver, en de rares occasions, que des gouttelettes de condensation se forment sur la surface intérieure de l'écran du téléviseur (sur certains modèles) selon la température et l'humidité. Pour empêcher ce phénomène, n'exposez pas l'appareil à la lumière directe du soleil, à toute source de chaleur ou à l'humidité. Si des gouttelettes de condensation apparaissent, elles disparaîtront après quelques heures d'utilisation du téléviseur.

L'humidité issue de la condensation n'endommage pas le téléviseur, pas plus qu'elle n'entraîne son dysfonctionnement.

## <span id="page-39-0"></span> $\overline{13.2}$ Entretien de l'écran

- Évitez de toucher, pousser, frotter et cogner l'écran avec des objets.

- Débranchez le téléviseur avant de procéder au nettoyage.

- Nettoyez le téléviseur et son cadre avec un chiffon

doux et humide, et essuyez délicatement. N'utilisez jamais de substances telles que de l'alcool, des produits chimiques ou des produits d'entretien ménager sur le téléviseur.

- Pour éviter toute déformation et décoloration, essuyez les gouttes d'eau le plus vite possible.

- Évitez autant que possible les images statiques. Les images statiques sont des images affichées à l'écran pendant une période prolongée. Les menus à l'écran, les bandes noires, l'affichage de l'heure, etc. créent des images statiques. Si ces dernières sont inévitables, réduisez le contraste et la luminosité de l'écran pour éviter de l'endommager.

## **Conditions** d'utilisation

<span id="page-40-0"></span> $\overline{14}$ 

2019 © TP Vision Europe B.V. Tous droits réservés.

Ce produit a été mis sur le marché par TP Vision Europe B.V. ou une de ses filiales, ci-après dénommé TP Vision, qui est le fabricant du produit. TP Vision est le garant du téléviseur qui accompagne cette brochure. Philips et l'emblème du bouclier Philips sont des marques déposées de Koninklijke Philips N.V.

Ces spécifications sont susceptibles d'être modifiées sans avis préalable. Les marques commerciales sont la propriété de Koninklijke Philips N.V ou de leurs détenteurs respectifs. TP Vision se réserve le droit de modifier les produits à tout moment, mais n'est pas contraint de modifier les offres précédentes en conséquence.

La documentation écrite fournie avec le téléviseur et le manuel stocké dans la mémoire de celui-ci ou disponible en téléchargement sur le site Web de Philips [www.philips.com/TVsupport](http://www.philips.com/TVsupport) sont jugés conformes à l'usage auquel le système est destiné.

Le contenu de ce manuel est jugé conforme à l'usage auquel ce système est destiné. Si l'appareil ou les modules et procédures correspondants sont utilisés à d'autres fins que celles spécifiées dans le présent manuel, vous devez obtenir la confirmation de leur validité et de leur adéquation. TP Vision garantit que le matériel lui-même n'enfreint aucun brevet déposé aux États-Unis. Aucune garantie supplémentaire expresse ou tacite n'est formulée. TP Vision décline toute responsabilité quant aux éventuelles erreurs figurant dans ce document et aux problèmes qui en découlent. Les erreurs signalées à Philips seront corrigées et publiées sur le site Web d'assistance Philips dès que possible.

Conditions de garantie : risque de blessure, dommages au téléviseur ou annulation de la garantie !

Ne tentez en aucun cas de réparer le téléviseur vousmême. Utilisez le téléviseur et les accessoires uniquement de la manière prévue par le fabricant. Le message d'avertissement imprimé à l'arrière du téléviseur signale un risque d'électrocution. Ne retirez en aucun cas le capot du téléviseur. Confiez toujours l'entretien et les réparations au Service consommateurs Philips. Recherchez le numéro de téléphone dans les documents imprimés fournis avec le téléviseur. Vous pouvez également consulter notre site Web www.philips.com/support et sélectionner votre pays, si nécessaire. Toute opération

expressément interdite dans le présent manuel, ainsi que tout réglage ou toute procédure d'assemblage non recommandés ou non autorisés par ce manuel, entraînera l'annulation de la garantie.

#### Caractéristiques des pixels

L'écran LCD/LED de ce téléviseur possède un grand nombre de pixels de couleur. Bien que le taux de pixels effectifs soit de 99,999 % ou plus, il se peut que des points noirs ou des points de lumière (rouges, verts ou bleus) apparaissent de façon permanente à l'écran. Il s'agit d'une propriété structurelle de l'affichage (parmi les normes industrielles standard) et non d'un dysfonctionnement.

#### Conformité CE

Par la présente, TP Vision Europe B.V. déclare que ce téléviseur est conforme aux exigences principales et aux autres dispositions concernées relatives aux directives 2014/53/UE (RED), 2009/125/CE (écoconception) et 2011/65/CE (RoHS).

#### Conformité aux normes EMF

TP Vision fabrique et commercialise de nombreux produits destinés au grand public. Comme tous les appareils électroniques, ces produits peuvent émettre et recevoir des signaux électromagnétiques. L'un des principes fondamentaux adoptés par la société TP Vision consiste à prendre toutes les mesures qui s'imposent en matière de sécurité et de santé, conformément aux dispositions légales en cours, pour respecter les normes sur les champs électriques, magnétiques et électromagnétiques en vigueur au moment de la fabrication de ses produits.

TP Vision s'engage à développer, produire et commercialiser des produits n'ayant aucun effet indésirable sur la santé. TP Vision confirme que ses produits, s'ils sont manipulés correctement et conformément à l'usage prévu, répondent aux règles de sécurité établies sur la base des connaissances scientifiques actuelles. TP Vision participe activement au développement des normes internationales relatives à la sécurité et aux champs électromagnétiques (EMF). Cet engagement permet à la société d'anticiper les évolutions ultérieures en matière de normalisation afin de les intégrer en avantpremière dans ses produits.

## <span id="page-41-0"></span>Appareil pour établissement de soins

Si ce téléviseur est destiné à des fins de divertissement dans un hôpital, une maison de retraite, un centre de soins médicaux ou un établissement de soins similaire dans lequel l'installation est limitée à une zone non dangereuse, l'appareil doit être installé au mur ou au plafond. Il n'est pas destiné à être utilisé dans une unité de soins intensifs dans laquelle un patient est traité à l'aide d'un conducteur électrique externe, tel qu'une sonde, un cathéter ou une électrode, connecté au cœur.

## <span id="page-42-0"></span> $16$ Droits d'auteur

## <span id="page-42-1"></span> $16.1$ HDMI

HDMI, HDMI High-Definition Multimedia Interface et le logo HDMI sont des marques commerciales ou des marques déposées de HDMI Licensing LLC aux États-Unis et dans d'autres pays.

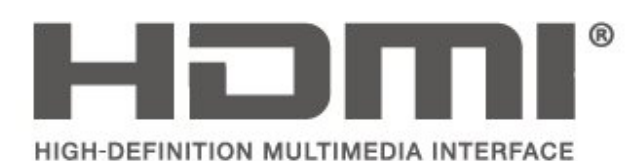

## <span id="page-42-2"></span> $\overline{162}$ Dolby Audio

Dolby, Dolby Audio et le symbole double-D sont des marques commerciales de Dolby Laboratories. Fabriqué sous licence de Dolby Laboratories. Travaux confidentiels non publiés. Copyright © 1992-2015 Dolby Laboratories. Tous droits réservés.

## **DOLBY AUDIO**

## <span id="page-42-3"></span> $16.3$

DTS 2.0 + Digital Out™

Le cas échéant : pour les brevets DTS, consultez le site http://patents.dts.com. Fabriqué sous licence DTS Licensing Limited. DTS, le symbole associé, DTS et le symbole ensemble, Digital Surround et le logo DTS 2.0+Digital Out sont des marques commerciales et/ou déposées de DTS, Inc. aux États-Unis et/ou dans d'autres pays.

© DTS, Inc. Tous droits réservés.

<span id="page-42-4"></span>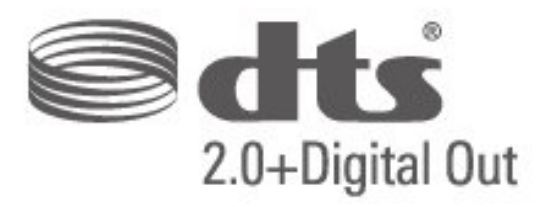

## 16.4 Autres marques commerciales

Toutes les autres marques, déposées ou non, citées dans le présent manuel appartiennent à leurs détenteurs respectifs.

## <span id="page-43-0"></span>Index

#### A

[Accès universel](#page-32-0) *33* [Ajust. automatique du volume](#page-29-0) *30* [Assistance Philips](#page-37-3) *38*

#### É

[Économie d'énergie](#page-30-0) *31*

#### $\mathsf{C}$

[CAM PIN](#page-32-0) *33* [Chaînes](#page-23-5) *24* [Contraste](#page-27-0) *28* [Contraste dynamique](#page-27-0) *28* [Contraste vidéo](#page-27-0) *28* [Couleur](#page-27-0) *28* [Couleurs renforcées](#page-27-0) *28*

#### $\mathsf{D}$

[Date](#page-31-0) *32* [Décalage de la sortie numérique](#page-29-0) *30* [Définir le code PIN](#page-32-0) *33* [Delta volume](#page-29-0) *30* [Description audio](#page-32-0) *33* [Disque dur USB, Format](#page-30-0) *31*

#### E

[Effets audio](#page-32-0) *33*

#### F

[Format d'image](#page-28-0) *29* [Format de la sortie numérique](#page-29-0) *30* [Fuseau horaire](#page-31-0) *32*

### G

[Gamma](#page-27-0) *28* [Graves](#page-28-0) *29*

#### H

[Haut-parleurs ou casque](#page-32-0) *33* [Heure d'été](#page-31-0) *32*

#### I

[Image, Contraste](#page-27-0) *28* [Image, Couleur](#page-27-0) *28* [Image, Netteté](#page-27-0) *28* [Installation des chaînes](#page-23-5) *24* [Installation des chaînes - Antenne](#page-23-5) *24* [Installation des chaînes - Câble](#page-23-5) *24*

#### $\mathbf{L}$

[Langue audio](#page-31-0) *32* [Langue de sous-titrage](#page-31-0) *32* [Langue du texte](#page-31-0) *32* [Langue menu](#page-31-0) *32*

#### M

[Malentendants](#page-32-0) *33* [Mise en veille programmable](#page-31-0) *32* [Mode d'emploi en ligne](#page-37-3) *38* [Mode de contraste d'image](#page-27-0) *28* [Mode horloge auto](#page-31-0) *32* [Modifier le code PIN](#page-32-0) *33*

#### N

[Netteté](#page-27-0) *28* [Nettoyage d'image](#page-28-0) *29* [Niveau de la sortie numérique](#page-29-0) *30*

#### P

[Paramètres d'heure](#page-31-0) *32* [Paramètres d'image avancés](#page-27-0) *28* [Paramètres de couleur](#page-27-0) *28* [Paramètres des langues](#page-31-0) *32* [Paramètres du son](#page-28-0) *29* [Profil de l'opérateur du module CAM](#page-30-0) *31*

#### R

[Réduction artefact MPEG](#page-28-0) *29* [Réduction du bruit](#page-28-0) *29* [Réglages de contraste d'image avancés](#page-27-0) *28* [Réinitialiser les paramètres TV](#page-31-0) *32* [Réparer](#page-37-3) *38* [Retard de la sortie numérique](#page-29-0) *30*

#### S

[Sécurité et entretien](#page-38-2) *39* [Service Consommateurs](#page-37-3) *38* [Son Surround](#page-28-0) *29* [Style d'image](#page-26-3) *27* [Style de son](#page-28-0) *29* [Super Resolution](#page-28-0) *29*

#### T

[Température de couleur](#page-27-0) *28* [Temps](#page-31-0) *32*

#### $\overline{V}$

[Verrouillage enfant](#page-32-0) *33* [Volume du casque](#page-28-0) *29* [Volume mixte](#page-32-0) *33*

## **Contact information**

Albania/Shqipërisë +355 44806061

Andorra +34 915 909 335

Armenia 0-800-01-004

Austria/Österreich 0150 2842133

Belarus/Беларусь 8 10 800 2000 00 04

Belgium/België/Belgique 02 7007360

Bulgaria/България 0 0800 1154426 +359 2 4916273

Croatia/Hrvatska 0800 222 782

Czech Republic/Česká republika 800 142100

Denmark/Danmark 352 587 61

Estonia/Eesti Vabariik 800 0044 307

Finland/Suomi 09 229 019 08

France 01 57324070

Georgia/ საქართველო 800 00 00 80

Germany 0696 640 4383

Greece/Ελλάδα 0 0800 4414 4670

**Greece Cyprus** 800 92 256

Hungary/Magyarország 068 001 85 44 (06 1) 700 8151

Republic of Ireland/Poblacht nah Éireann 1 601 1161

Northern Ireland/Tuaisceart Éireann 1 601 1161

Italy/Italia 02 4528 7030

Kazakhstan/Казакстан 8 10 800 2000 0004

Kosovo/Kosovës +355 44806061

Latvia/Latvija 800 03 448

Lithuania/Lietuva 880 030 049

Luxembourg/Luxemburg 26 84 3000

Montenegro + 382 20 240 644

Netherlands/Nederlands 010 4289533

Norway/Norge 22 70 82 50

Poland/Polska 022 203 0327

Portugal 0800 780 902

Romania/România 03 727 66905 031 6300042

Russia/Россия 8 (800) 220 0004

Serbia/Srbija + 381 11 40 30 100

Slovakia/Slovensko 0800 0045 51

Slovenia 0800 80 255

Spain/España 915 909 335

Sweden/Sverige 08 6320 016

Switzerland/Schweiz/Suisse 223 102 116

Turkey/Türkiye 0 850 222 44 66

Ukraine/Україна 0 800 500 480

United Kingdom 020 7949 0069

This information is correct at the time of print. For updated information, see www.philips.com/support.

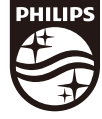

Specifications are subject to change without notice. Trademarks are the property of Koninklijke Philips N.V. or their respective owners. 2019 © TP Vision Europe B.V. All rights reserved. www.philips.com

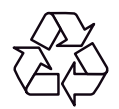